# Easybook EasyTrader

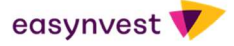

# **SUMÁRIO**

#### **Início**

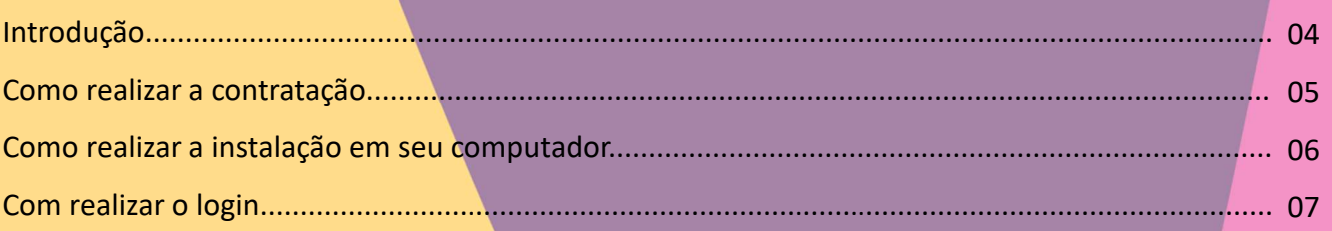

#### **Principais Funcionalidades**

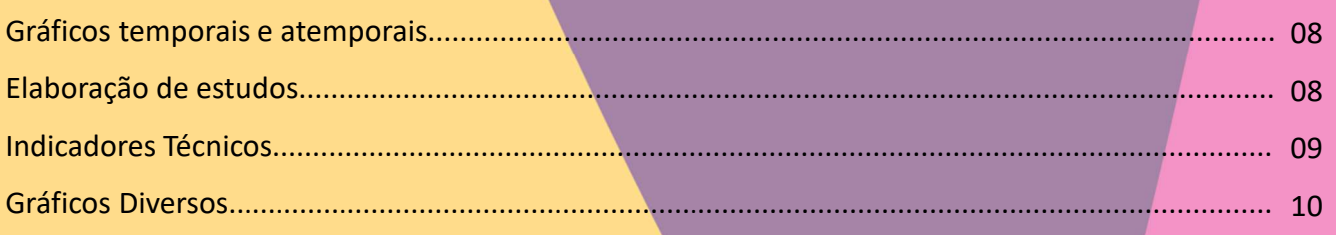

# Negociação

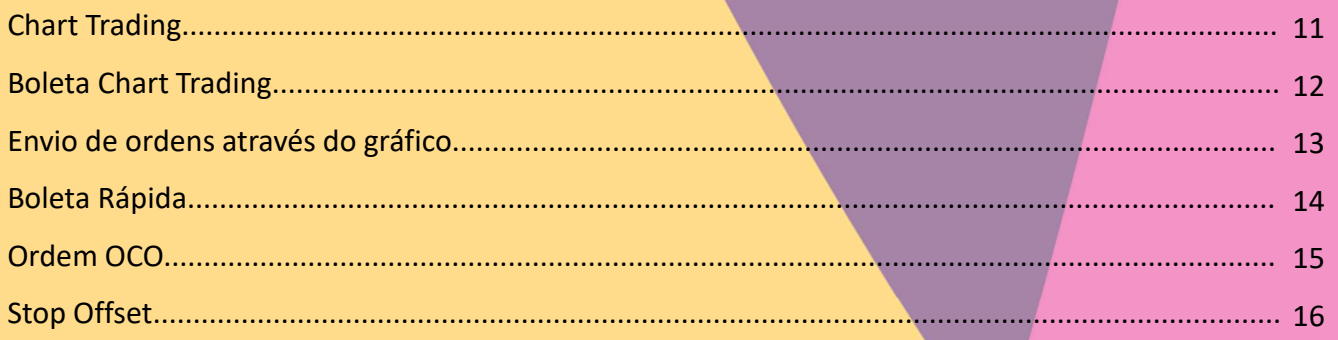

#### **Ferramentas para Análises**

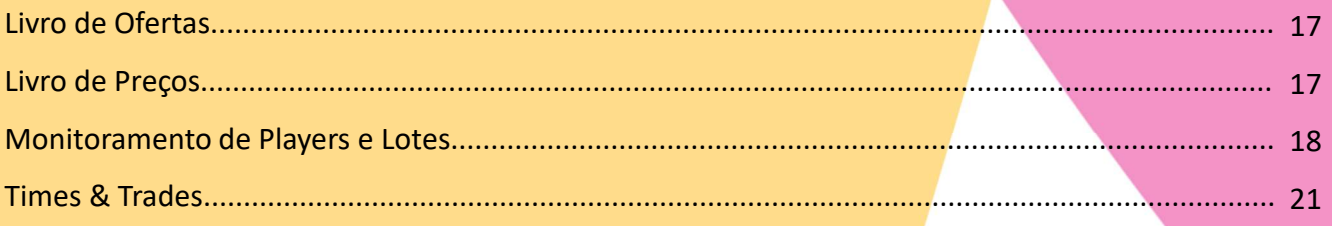

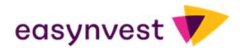

# **SUMÁRIO**

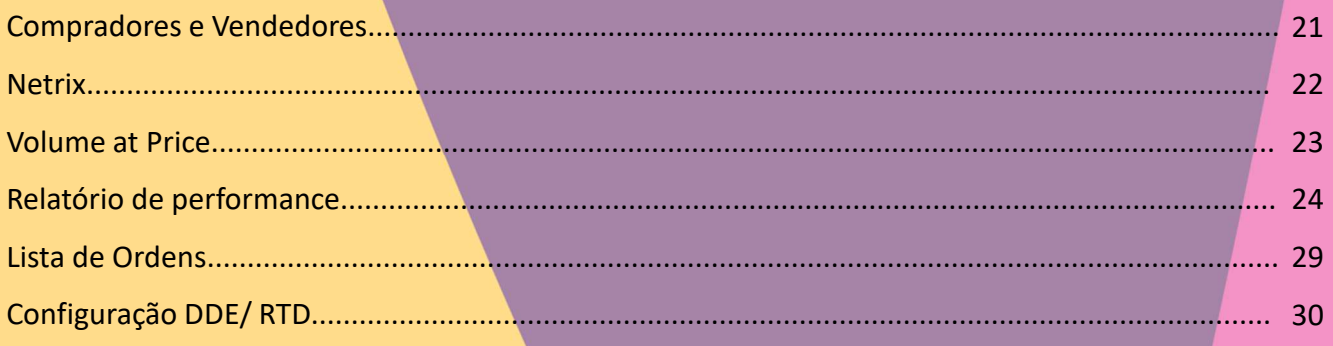

#### **Outros**

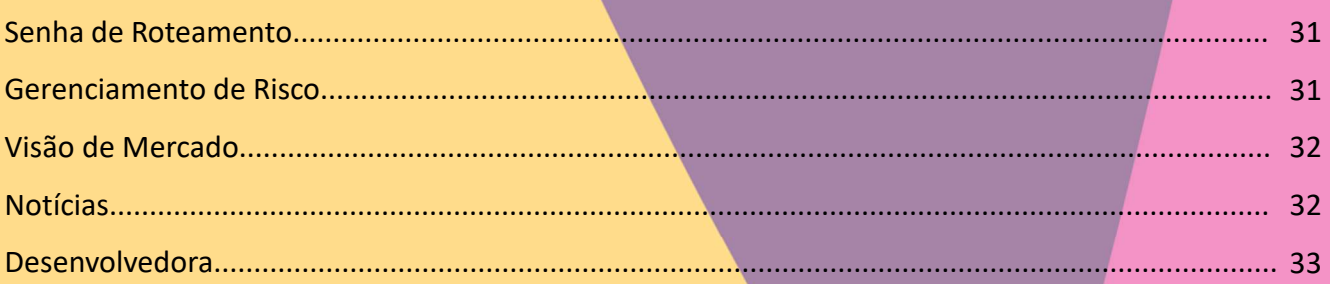

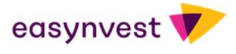

# INÍCIO

# Introdução

**INÍCIO**<br>
O EasyTrader chegou para atender as necessidades dos traders que buscam amplos recursos para realizar análises técnicas<br>
de sucesso no mercado financeiro. Tenha à mão gráficos com periodicidades desde a análise de sucesso no mercado financeiro. Tenha à mão gráficos com periodicidades desde a análise técnica clássica ao gráfico<br>de sucesso no mercado financeiro. Tenha à mão gráficos com periodicidades desde a análise técnica clássi

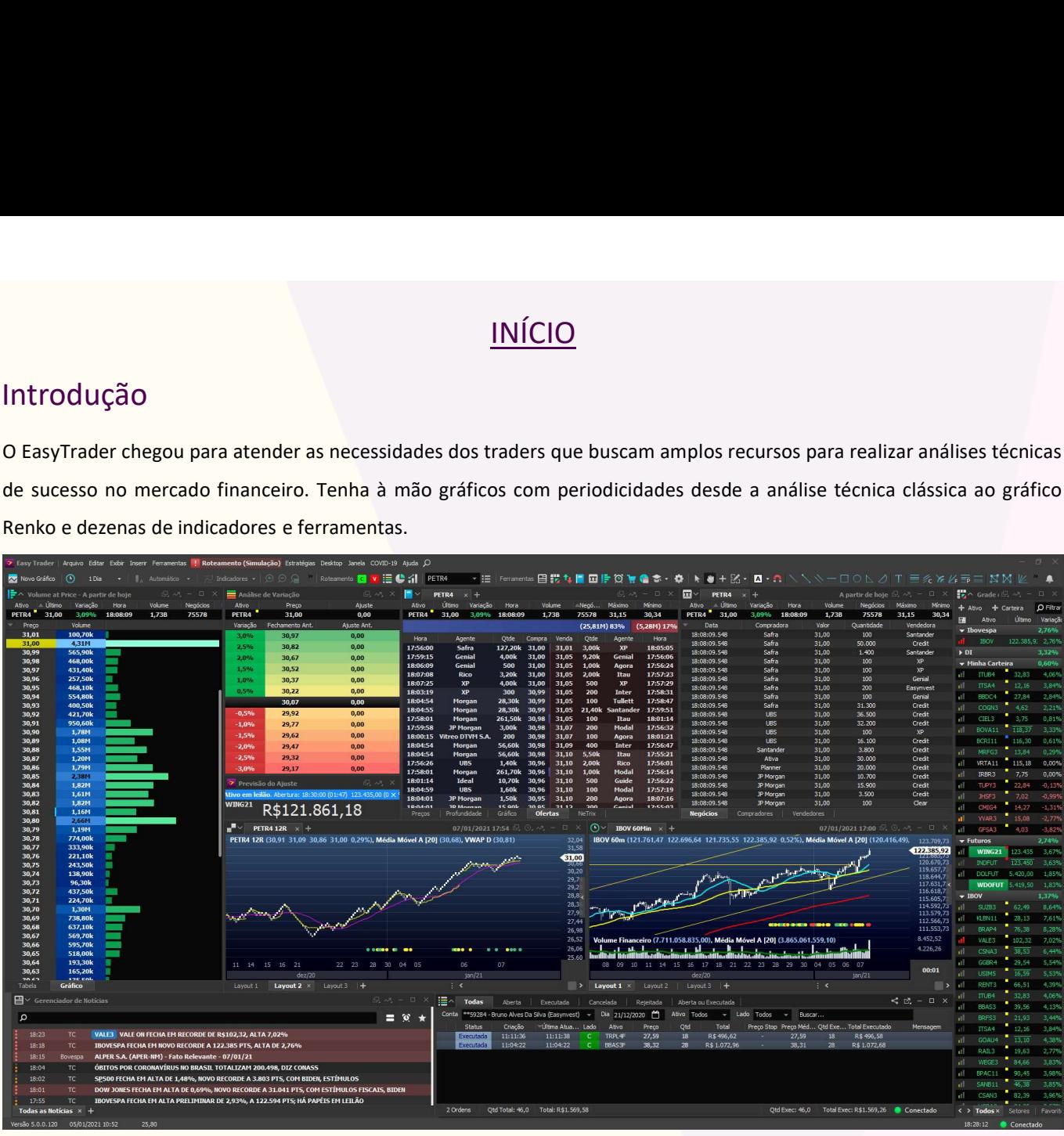

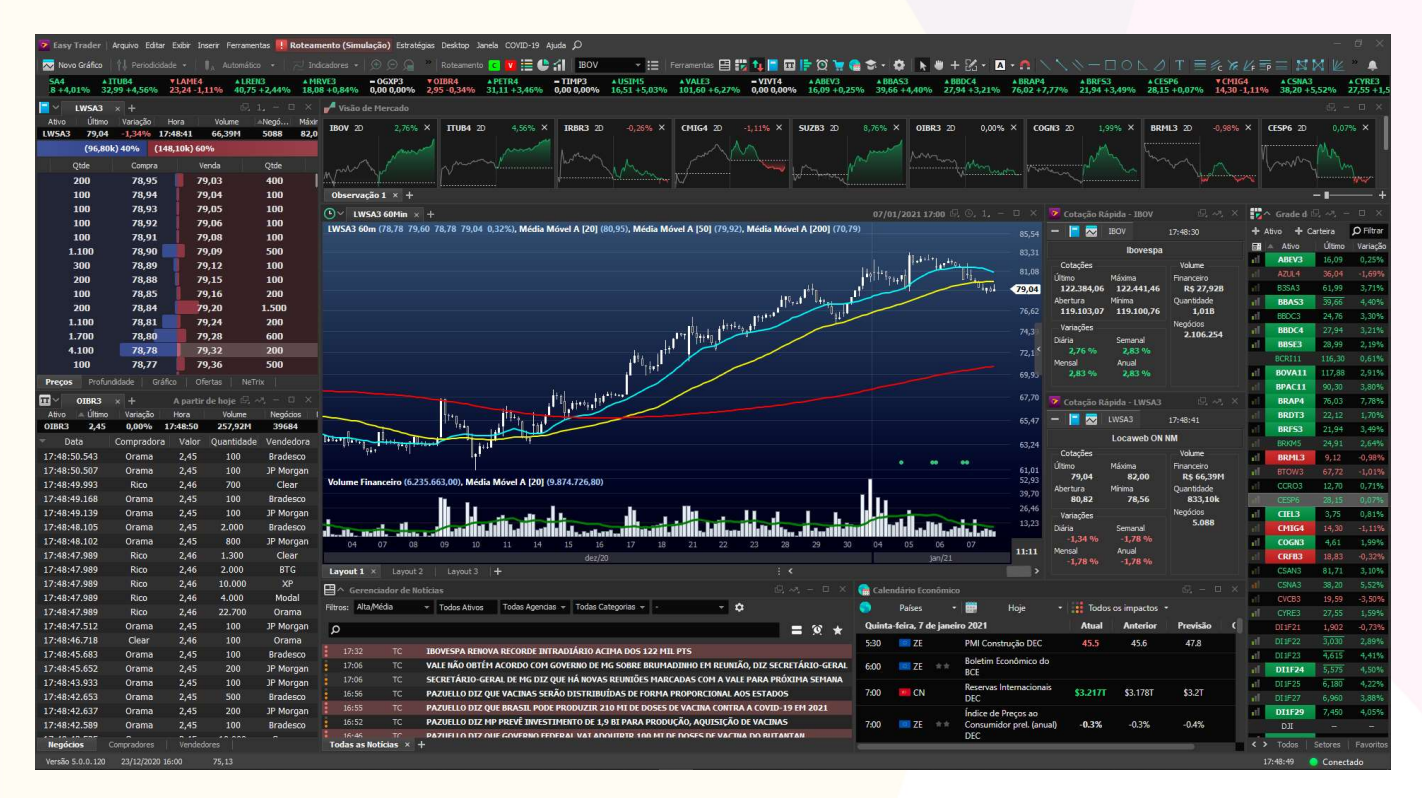

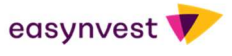

## Como realizar a contratação

Como realizar a contratação<br>Para contratar o EasyTrader, basta acessar o portal Easynvest e seguir o caminho abaixo:<br>- No canto superior direito, clique no botão Renda Variável;<br>- Clique em Plataformas Profissionais;<br>- Cli Como realizar a contratação<br>Para contratar o EasyTrader, basta acessar o portal Easynvest e seguir o caminho abaixo:<br>- No canto superior direito, clique no botão Renda Variável;<br>- Clique em Plataformas Profissionais;<br>- Cli

- 
- 
- 

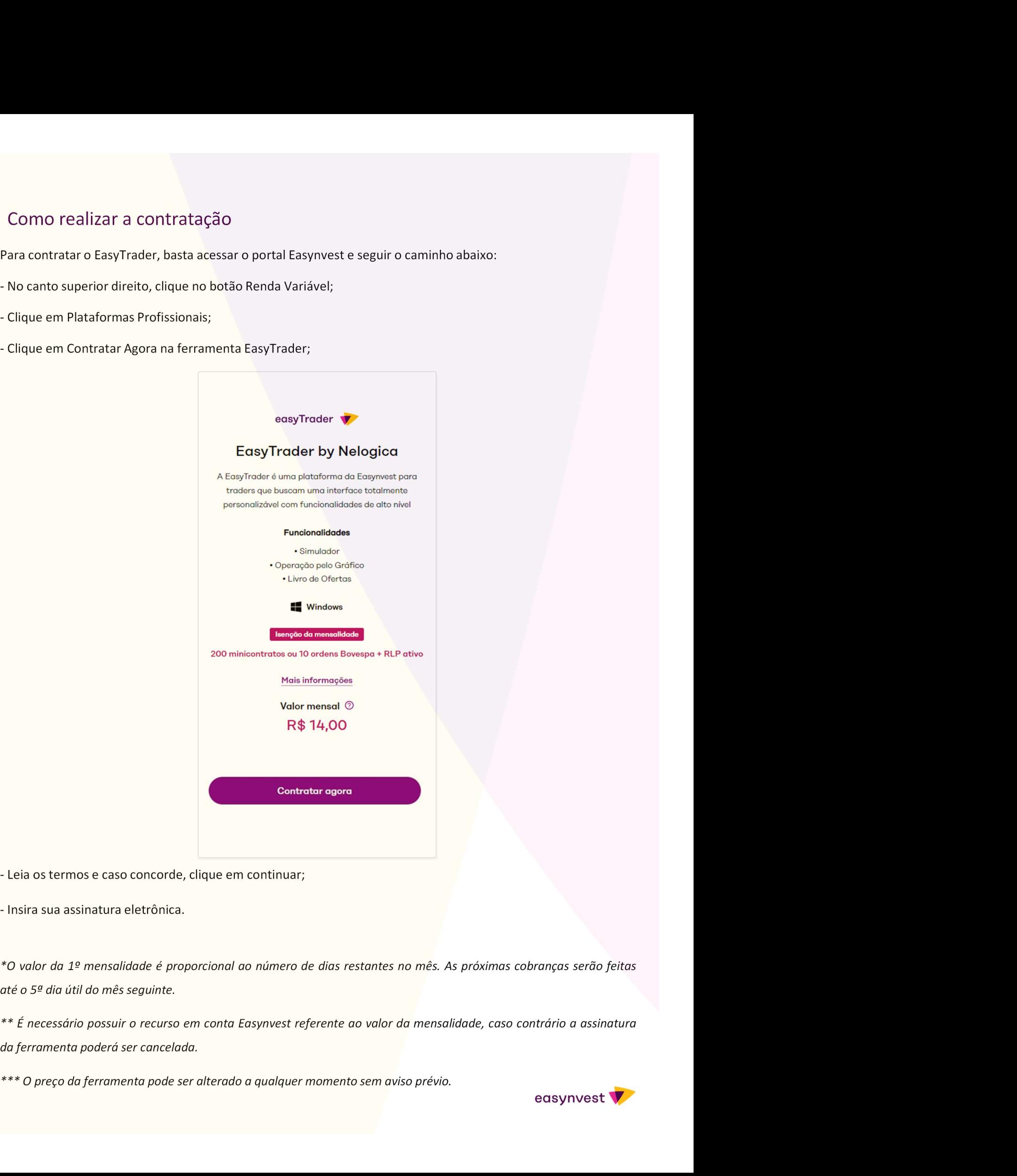

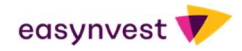

# Como realizar a instalação em seu computador<br>
Após receber o link para download através do e-mail site@nelogica.com.br;<br>
- Baixe o instalador do EasyTrader;<br>
- Execute o arquivo;<br>
- Clique em Instalar; Como realizar a instalação em seu computador

- 
- 
- 
- 

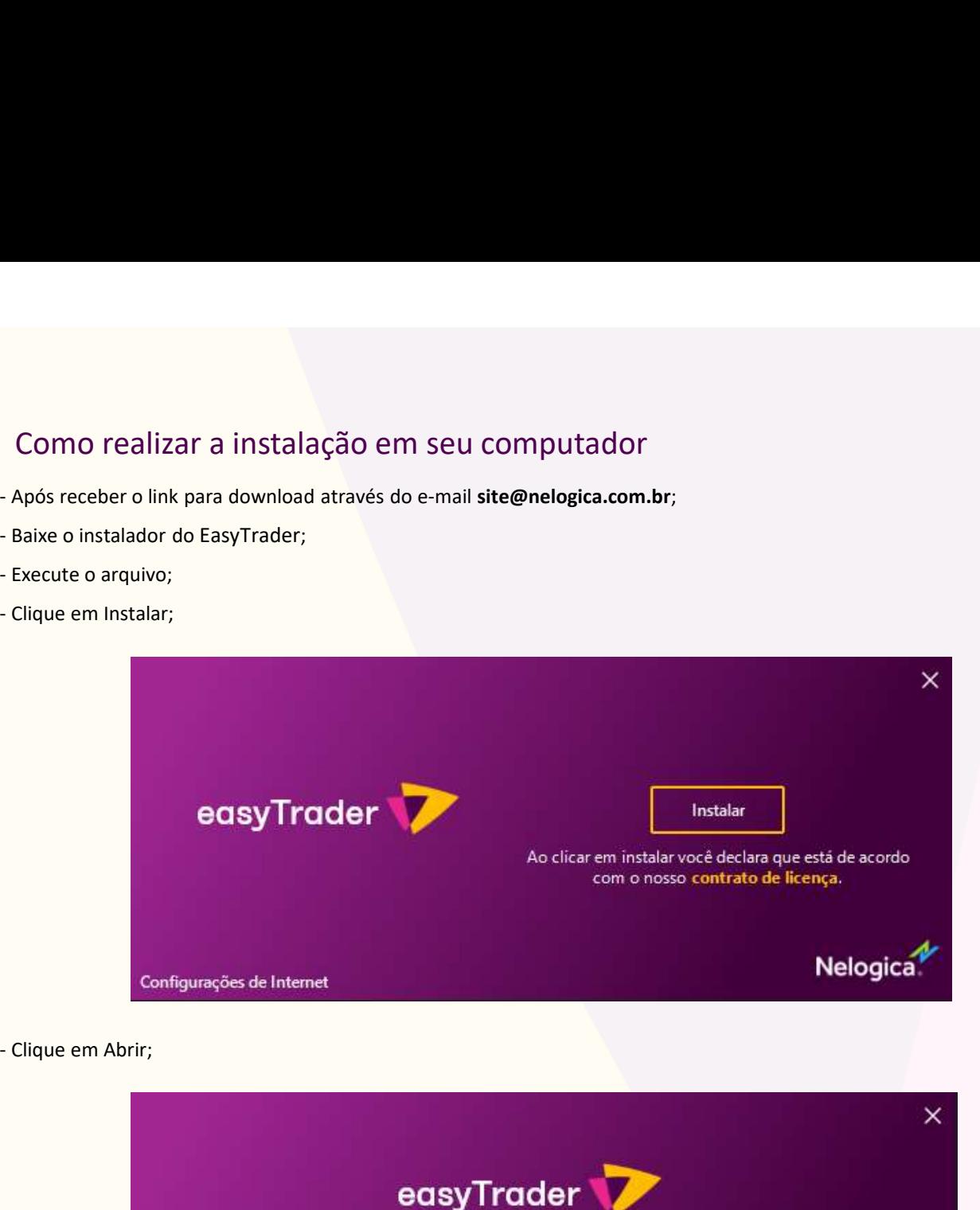

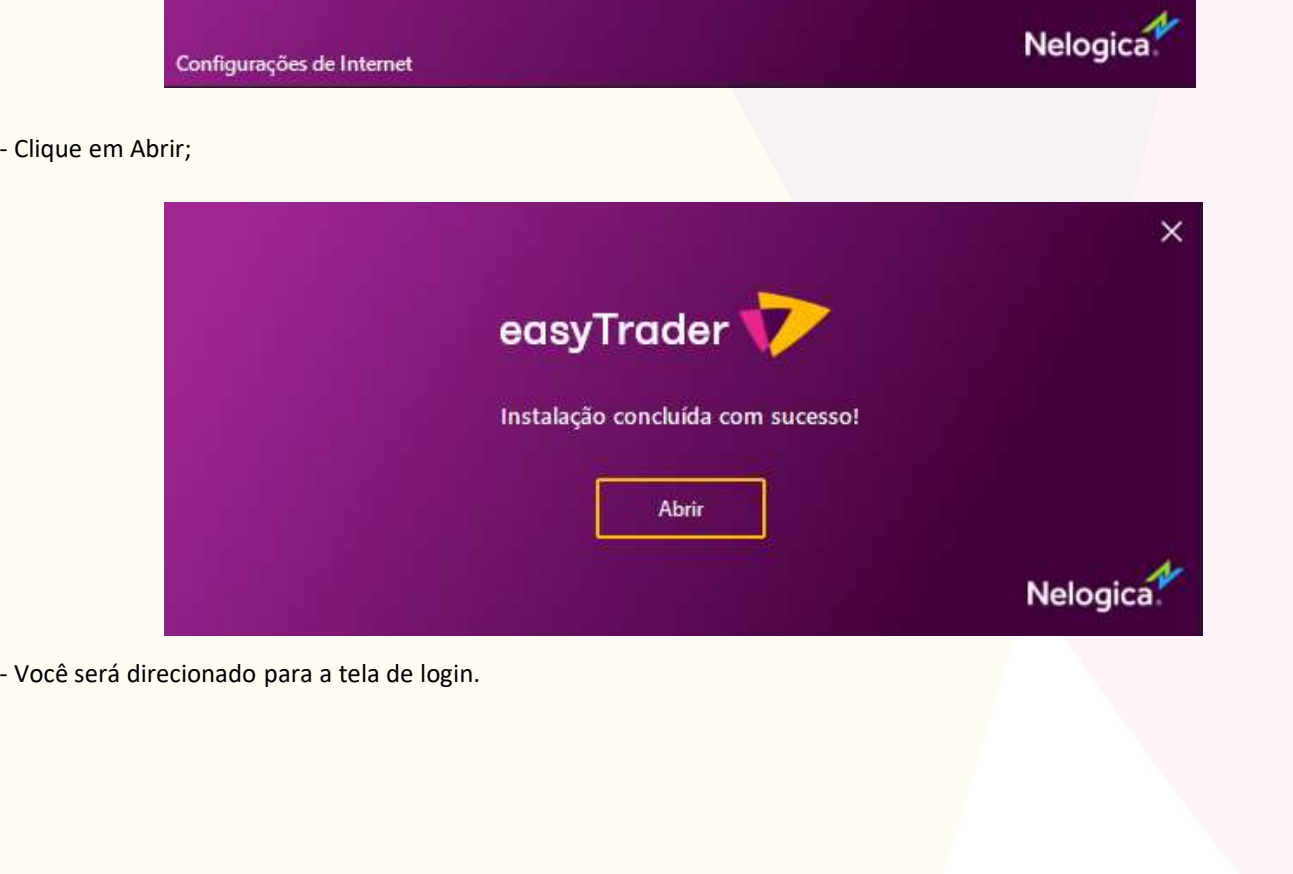

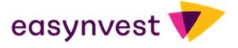

# Como realizar o login

- 
- 

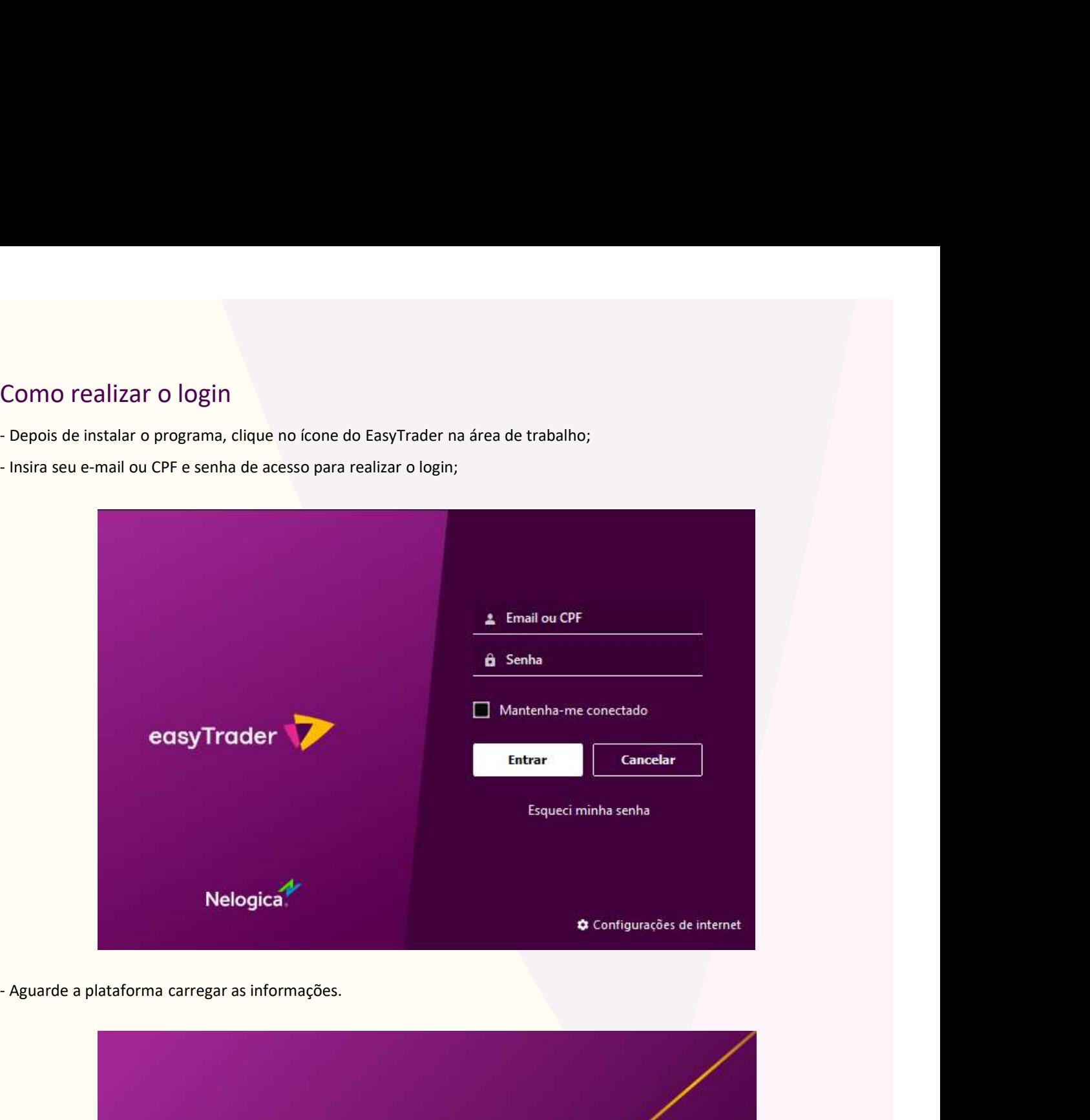

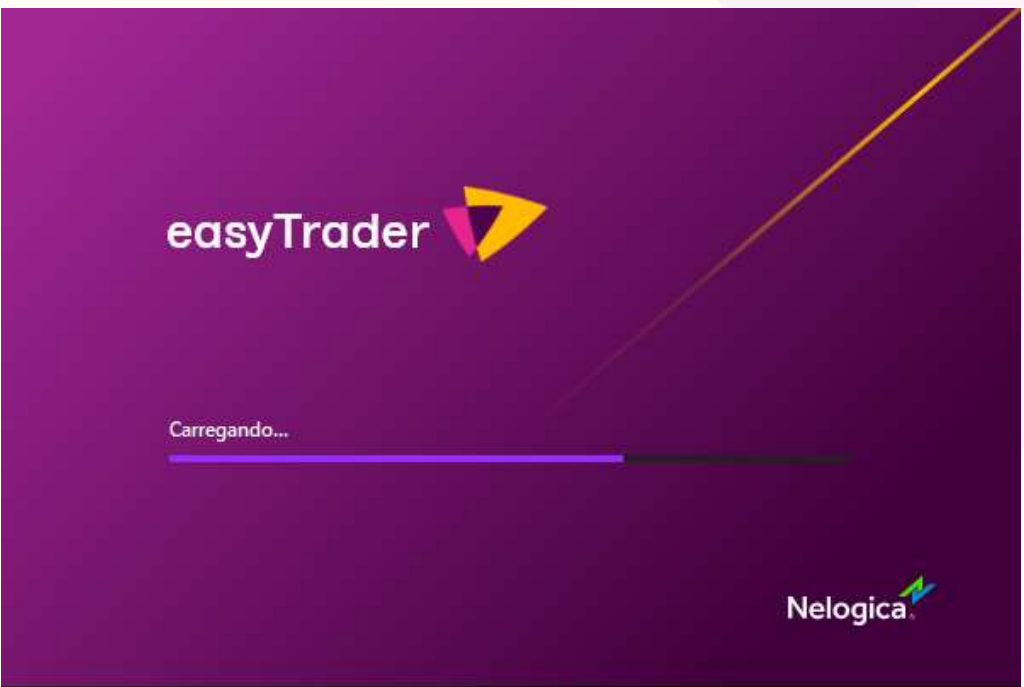

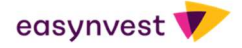

#### PRINCIPAIS FUNCIONALIDADES

#### Gráficos temporais e atemporais

**EXERINCIPAIS FUNCIONALIDADES**<br>
Tenha à disposição periodicidades clássicas utilizadas na análise<br>
Tenha à disposição periodicidades clássicas utilizadas na análise<br>
técnica. Gráfico para day-trade, swing-trade e até atemp

**DADES**<br>Para alterar a periodicidade, basta selecionar o<br>tempo desejado no **menu principal.**<br>Paray Trader | Arquivo Editar Exibir Inserir<br>Paray Novo Gráfico | **C** 1 Dia tempo desejado no menu principal.

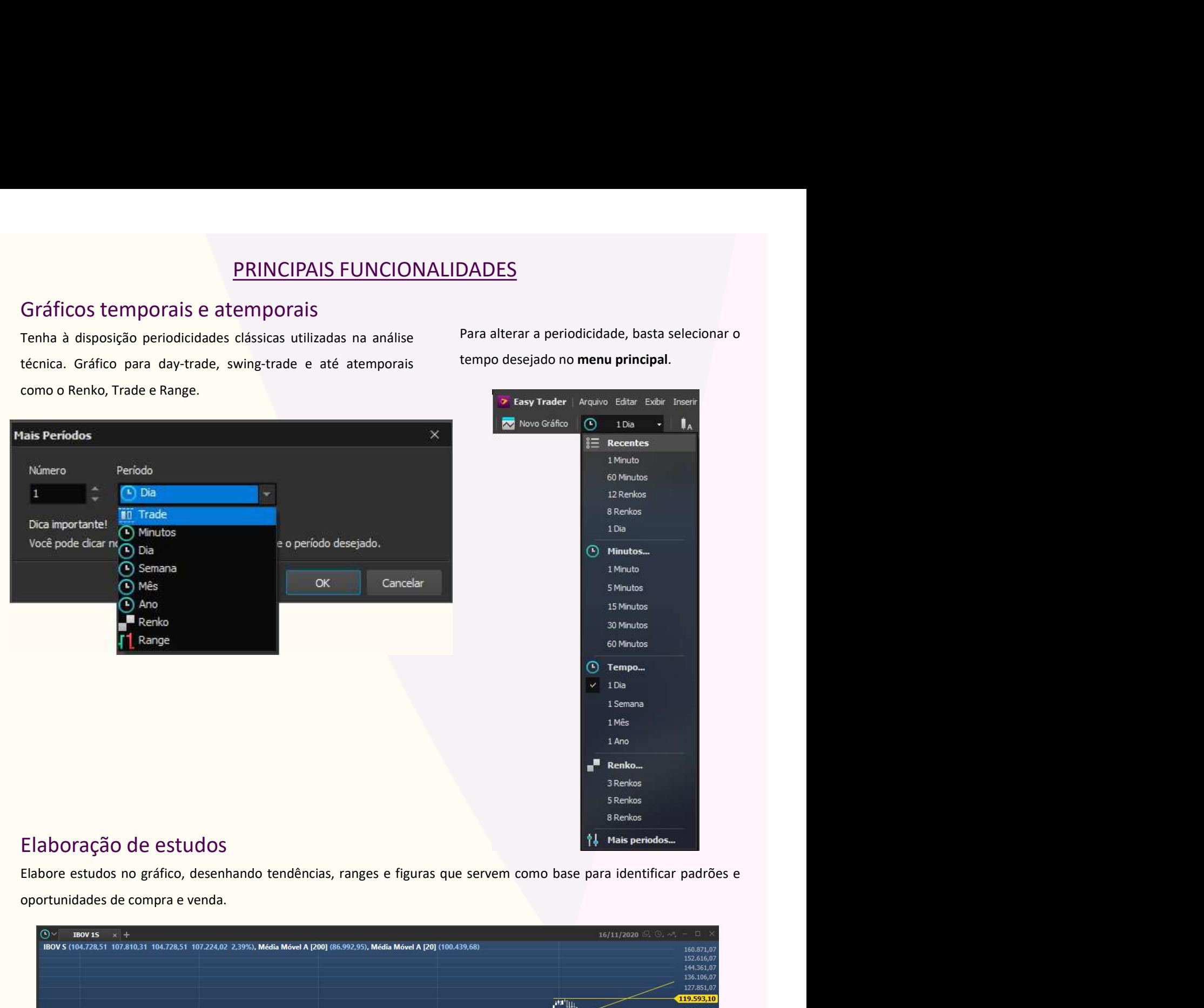

### Elaboração de estudos

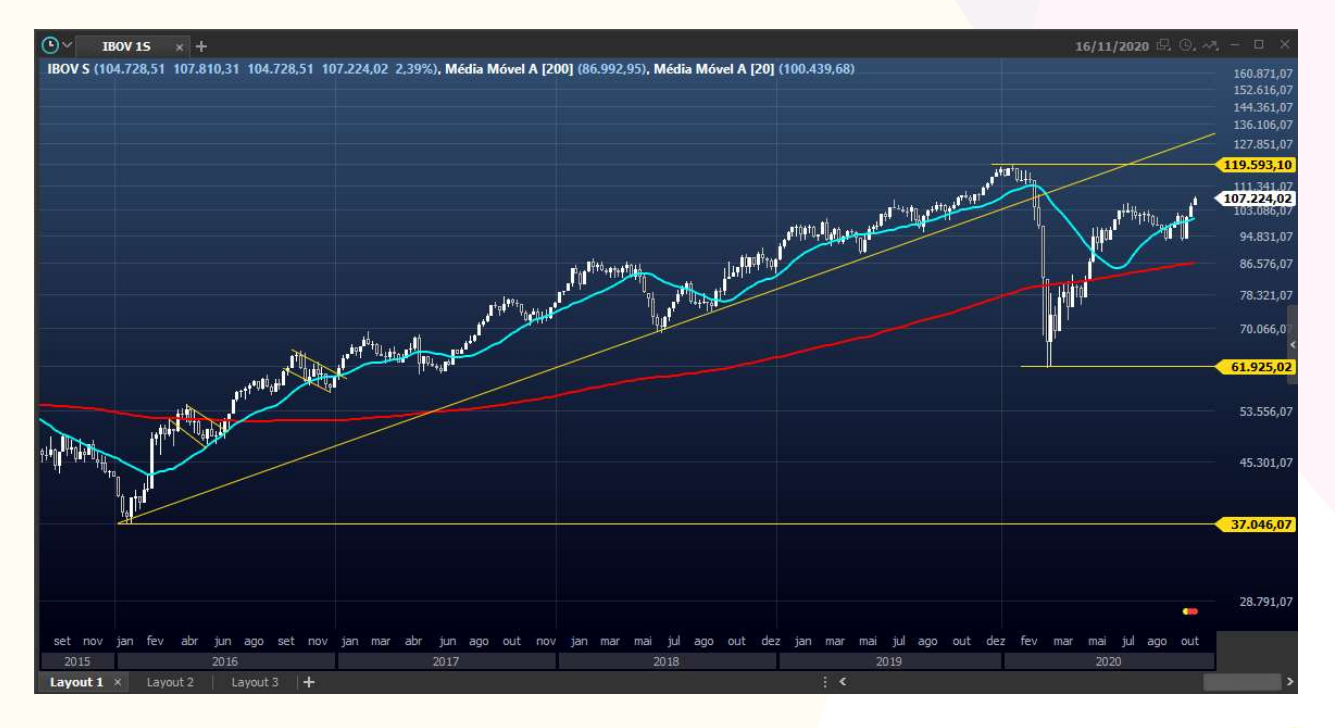

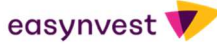

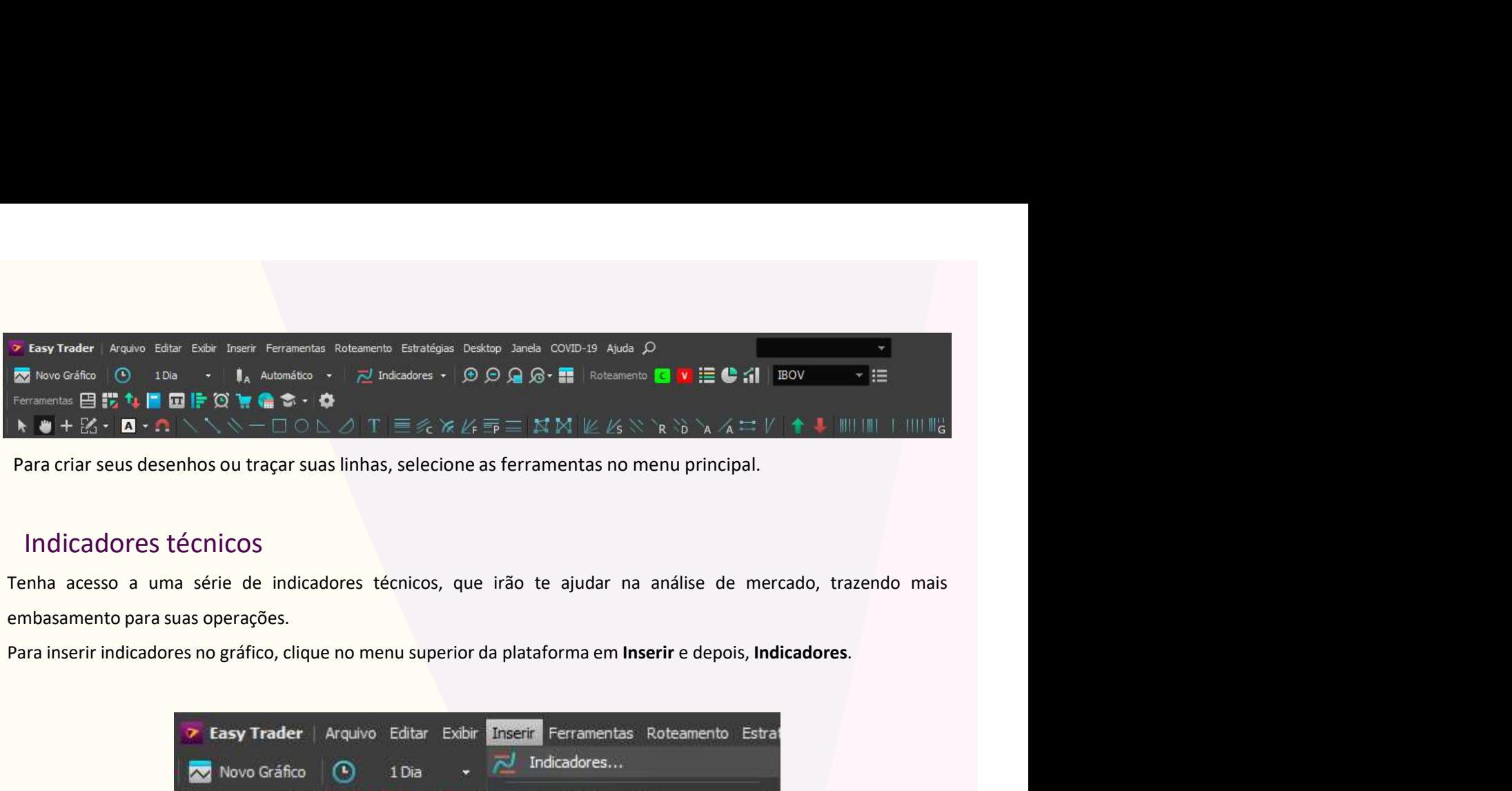

#### Indicadores técnicos

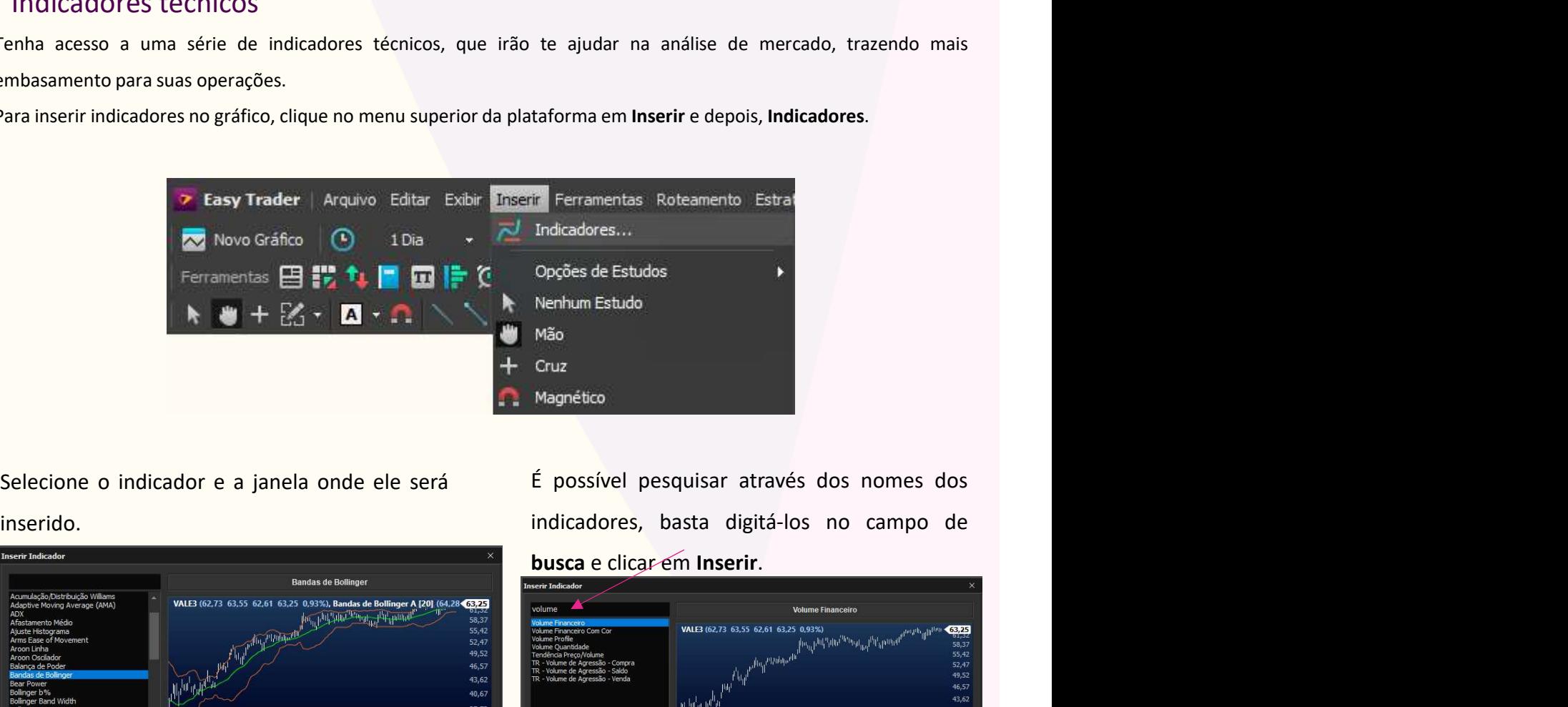

#### inserido.

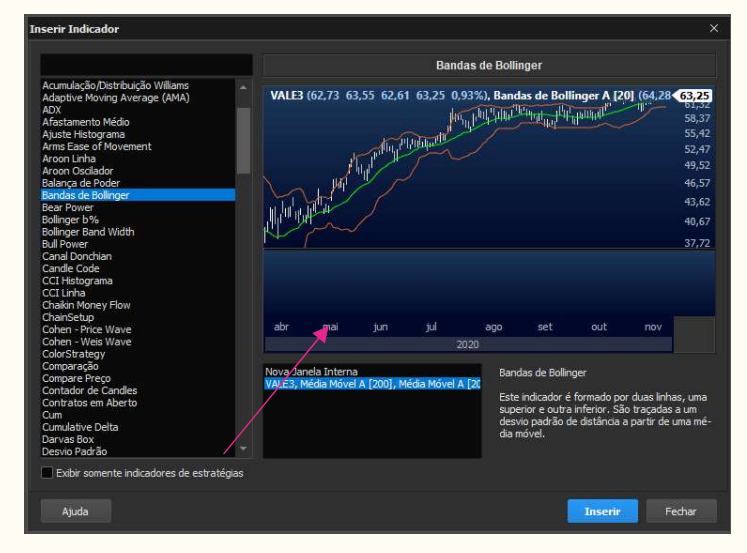

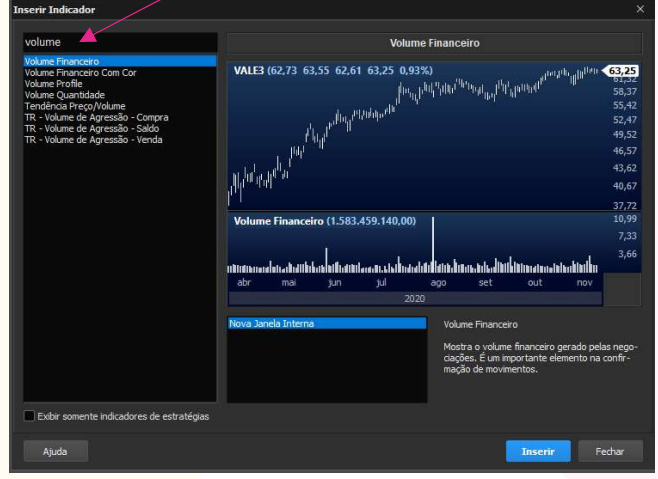

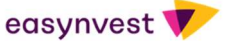

# Gráficos Diversos

Gráficos Diversos<br>Acompanhe os gráficos além do Candlestick, como Barra, Linha, Montanha, Elliott e Heikin Ashi, Tape<br>Reading etc.<br>A Novo Gráfico | (1 Dia 1 Dia 1 Dia 2 Dia 2 Dia 2 Dia 2 Dia 2 Dia 2 Dia 2 Dia 2 Dia 2 Dia 2

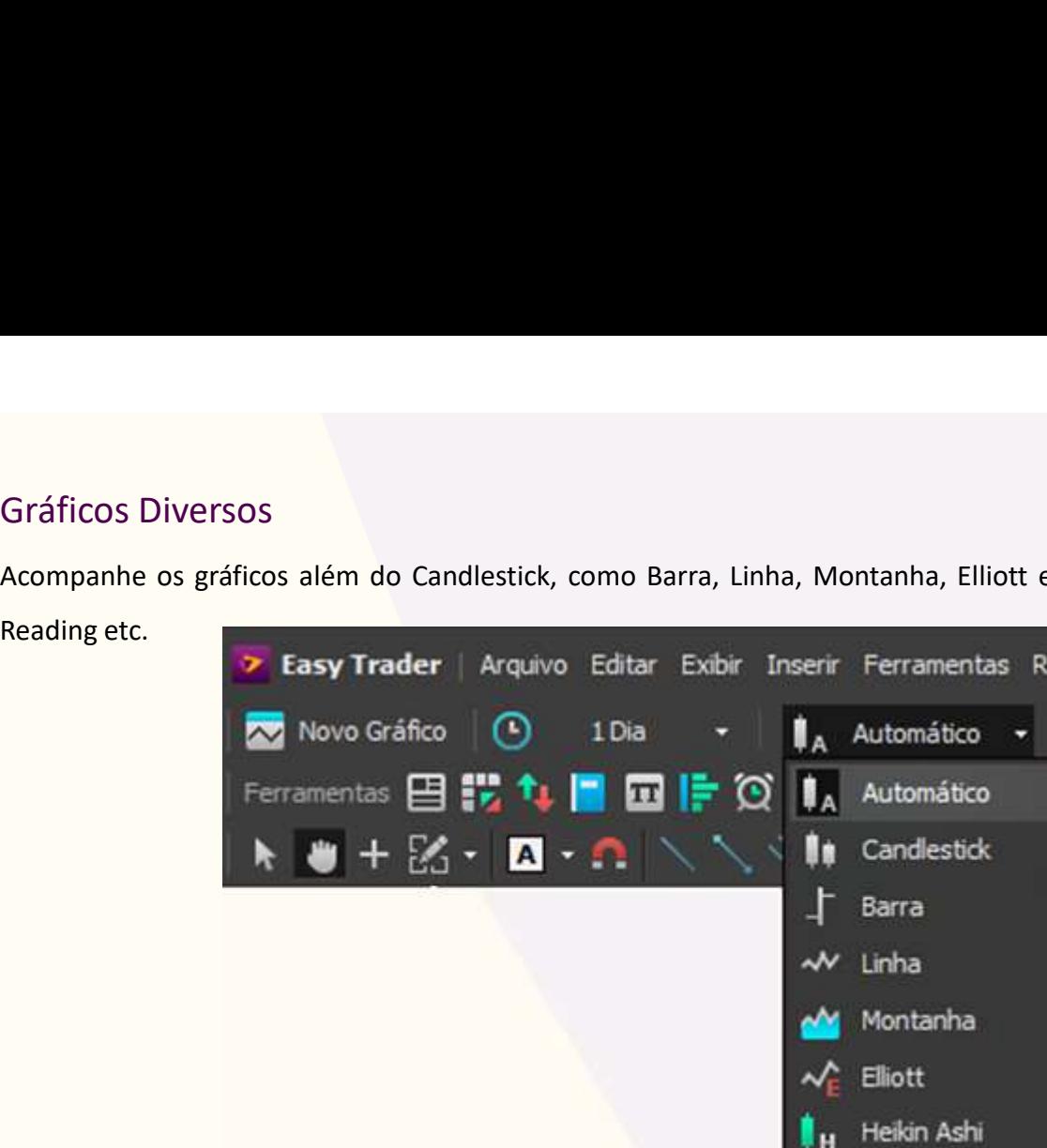

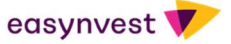

# **NEGOCIAÇÃO**

#### Chart Trading

**Chart Trading**<br>
O Chart Trading é um recurso de envio de ordens otimizado para traders que preferem realizar suas análises através do<br>
gráfico. Com esse recurso é possível realizar o envio de ordens diretamente pelo gráf **Chart Trading**<br> **Chart Trading**<br> **Com esse recurso é possível realizar o envio de ordens diretamente pelo gráfico sem a necessidade de abrir outra<br>
<b>Examenta.**<br>  $\bigcirc \vee$  values 10.  $\times$  +<br>  $\bullet$ <br>  $\bullet$  values 10.  $\times$  +<br> ferramenta.

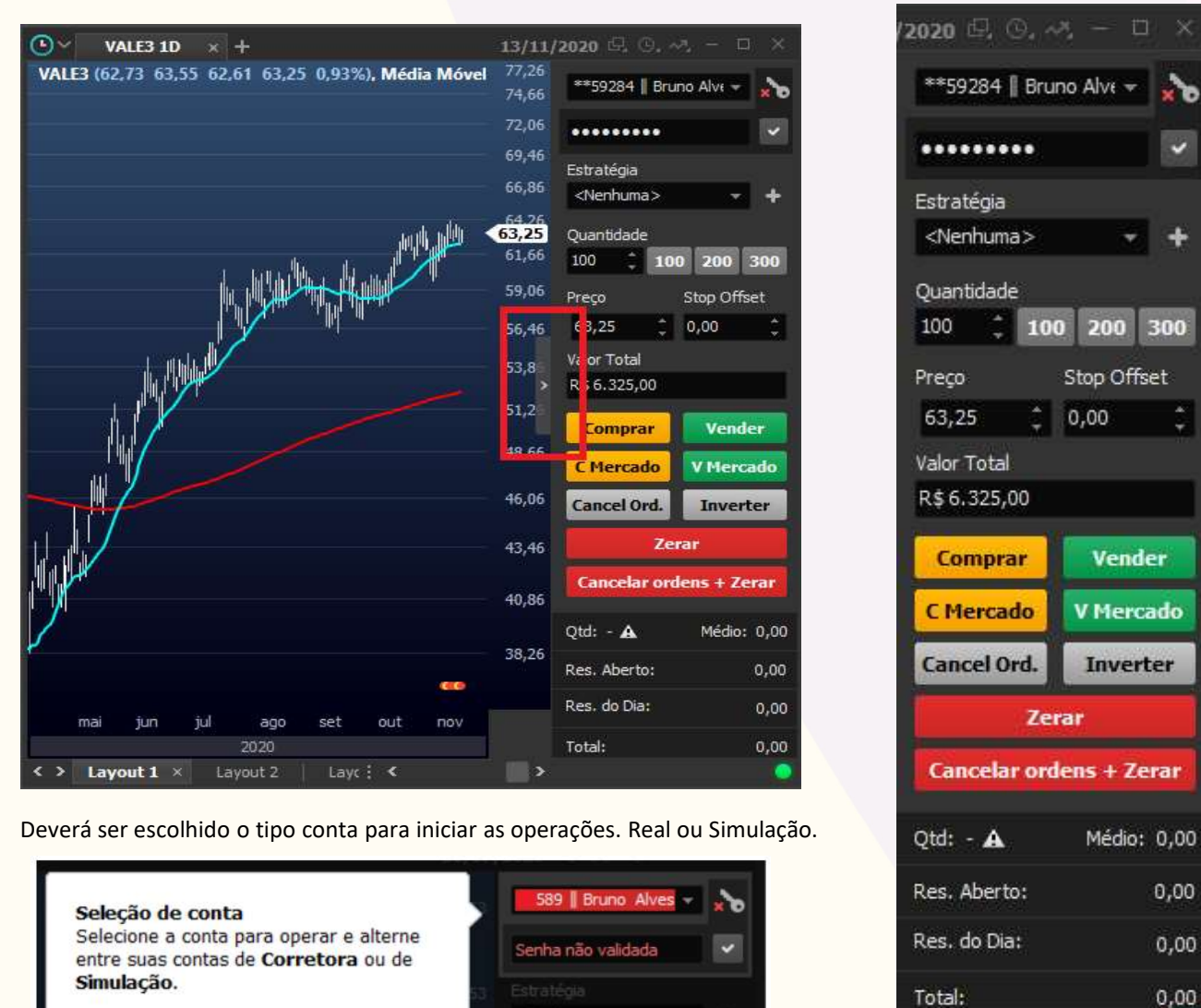

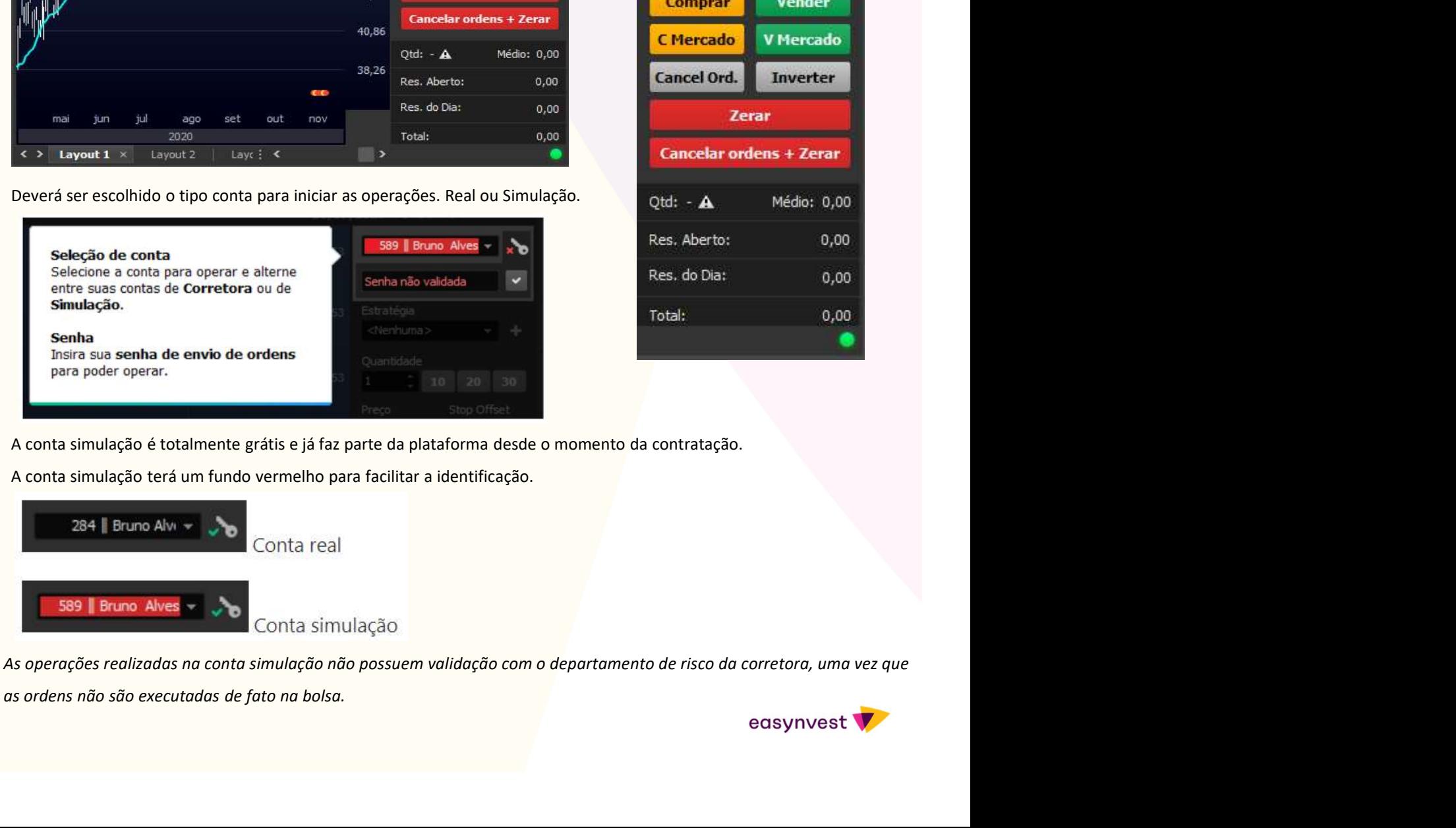

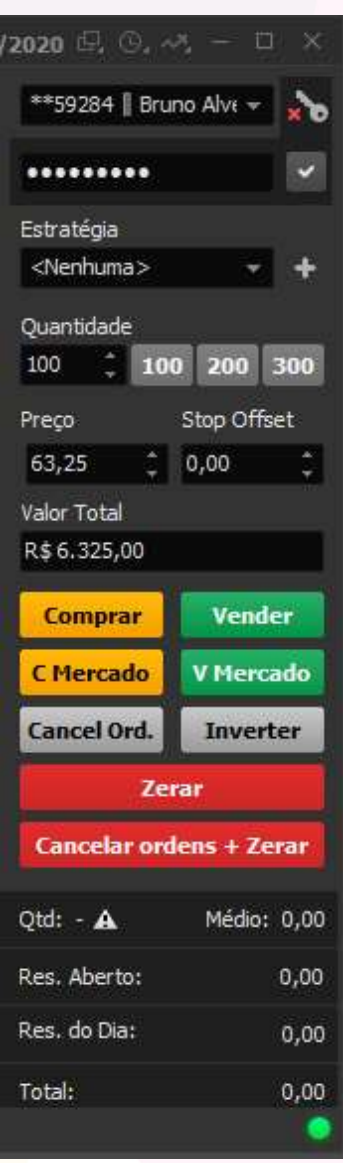

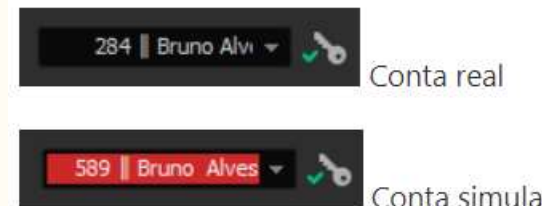

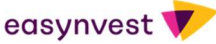

#### Boleta Chart Trading

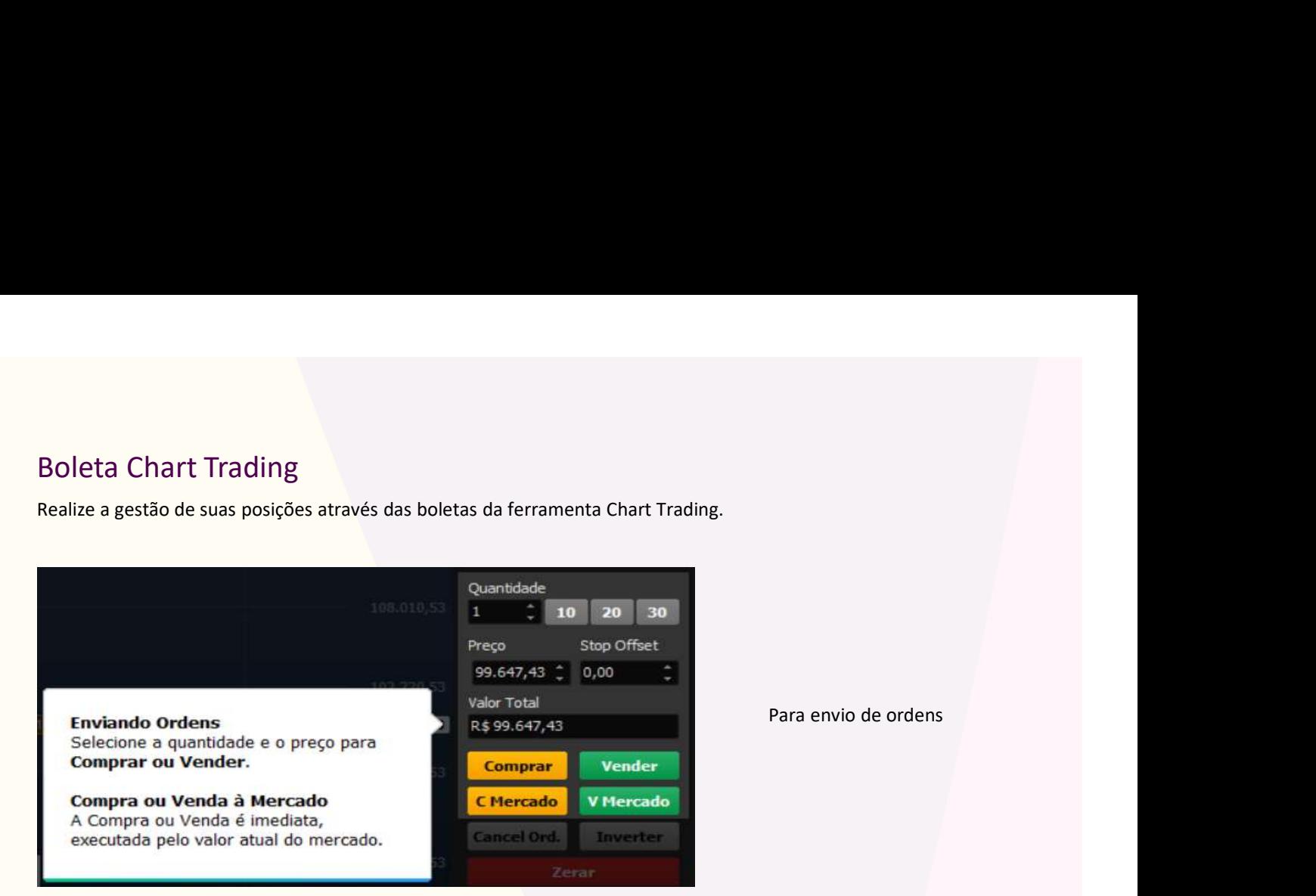

Para envio de ordens

#### **Zerar**

É uma ordem de encerramento da sua posição neste ativo. Se você estiver comprado em 100, será enviada uma ordem de venda à mercado com a mesma quantidade de 100.

Cancelar ordens + Zerar Suas ordens em aberto serão canceladas e sua posição será zerada.

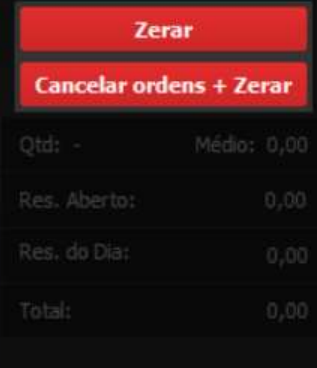

ara envio de ordens<br>Zerar e inverter posição<br>Cerar e inverter posição<br>Litura apenas do saldo de<br>Luas operações no Para envio de ordens<br>
Zerar e inverter posição<br>
A ferramenta realiza a<br>
leitura apenas do saldo de<br>
suas perações no<br>
intraday. O botão zerar<br>
não considera os ativos Para envio de ordens<br>
Zerar e inverter posição<br>
A ferramenta realiza a<br>
leitura apenas do saldo de<br>
suas perações no<br>
intraday. O botão zerar<br>
não considera os ativos<br>
adquiridos anteriormente. Para envio de ordens<br>
Zerar e inverter posição<br>
A ferramenta realiza a<br>
leitura apenas do saldo de<br>
suas perações no<br>
intraday. O botão zerar<br>
não considera os ativos<br>
adquiridos anteriormente. Para envio de ordens<br>
Zerar e inverter posição<br>
A ferramenta realiza a<br>
leitura apenas do saldo de<br>
suas perações no<br>
intraday. O botão zerar<br>
não considera os ativos<br>
adquiridos anteriormente. Para envio de ordens<br>
Zerar e inverter posição<br>
A ferramenta realiza a<br>
leitura apenas do saldo de<br>
suas operações no<br>
intraday. O botão zerar<br>
não considera os ativos<br>
adquiridos anteriormente. Zerar e inverter posição<br>
A ferramenta realiza a<br>
leitura apenas do saldo de<br>
suas perações no<br>
intraday. O botão zerar<br>
não considera os ativos<br>
adquiridos anteriormente. Ferramenta realiza a<br>
vitura apenas do saldo de<br>
uas — operações — no<br>
traday. O botão zerar<br>
ão considera os ativos<br>
dquiridos anteriormente.<br>
Visualização dos resultados<br>
intraday

#### **Acompanhe seus resultados**

Posicão: Quantidade que você possui do ativo:

Resultado em Aberto: Valor financeiro da sua operação em aberto;

Resultado Total Dia: Resultado das operações do dia.

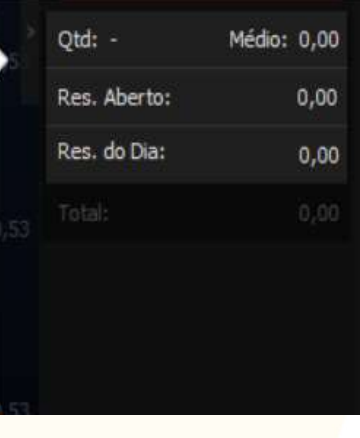

intraday

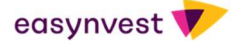

#### Envio de ordens através do gráfico

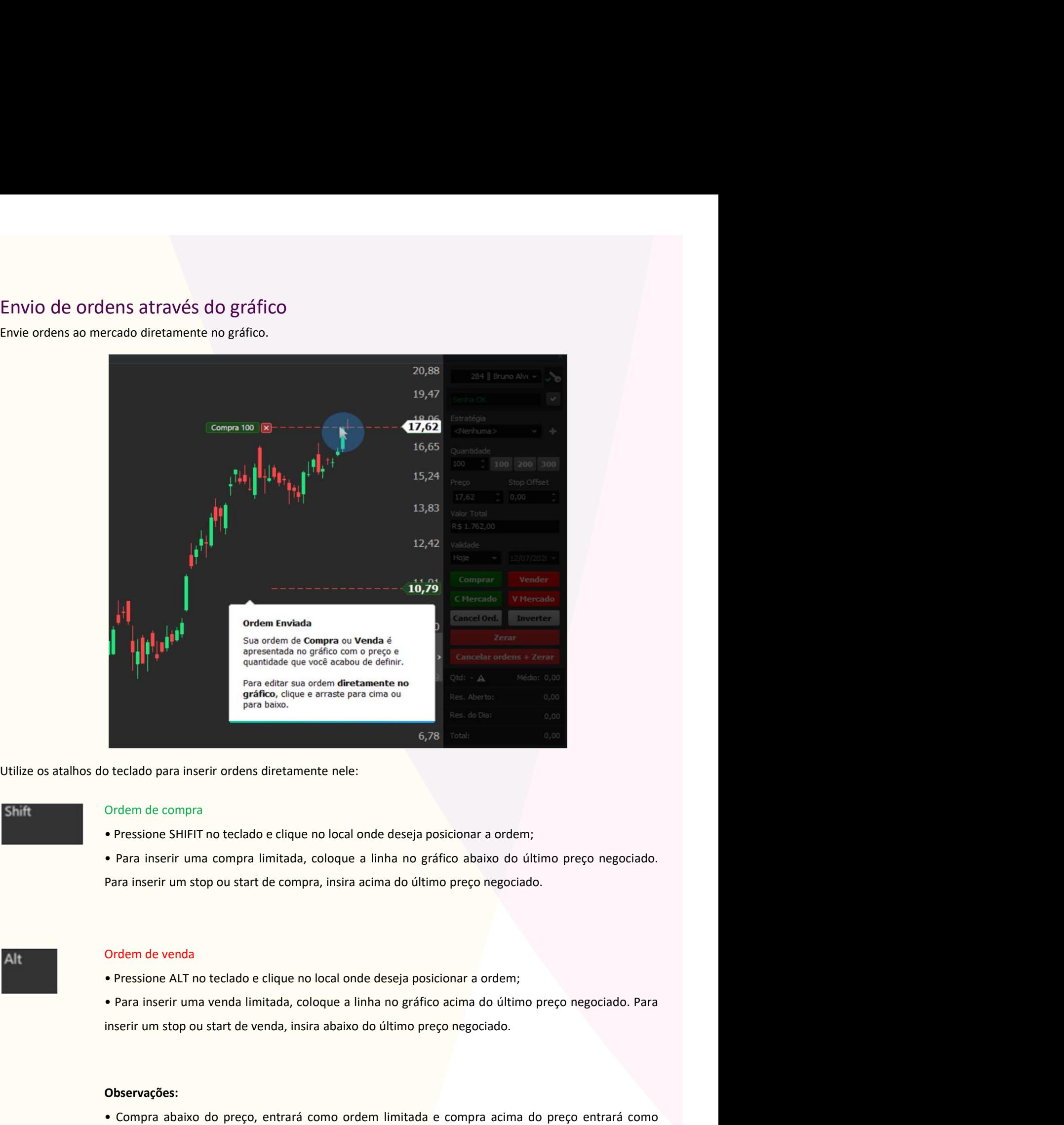

- 
- Ordem de compra<br>• Pressione SHIFIT no teclado e clique no local onde deseja posicionar a ordem;<br>• Para inserir uma compra limitada, coloque a linha no gráfico abaixo do último preço negociado.<br>Para inserir um stop ou start Ordem de compra<br>
• Pressione SHIFIT no teclado e clique no local onde deseja posicionar a ordem;<br>
• Para inserir uma compra limitada, coloque a linha no gráfico abaixo do último pr<br>
Para inserir uma compra limitada, coloqu • Pressione SHIFIT no teclado e clique no local onde deseja posicionar a ordem;<br>• Para inserir uma compra limitada, coloque a linha no gráfico abaixo do último preço negociado.<br>Para inserir um stop ou start de compra, insi

#### Alt

- 
- 

#### Observações:

• Para inserir uma compra ilmitada, coloque a linha no granco abalxo do utumo pr<br>Para inserir um stop ou start de compra, insira acima do último preço negociado.<br>
• Pressione ALT no teclado e clique no local onde deseja po

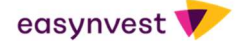

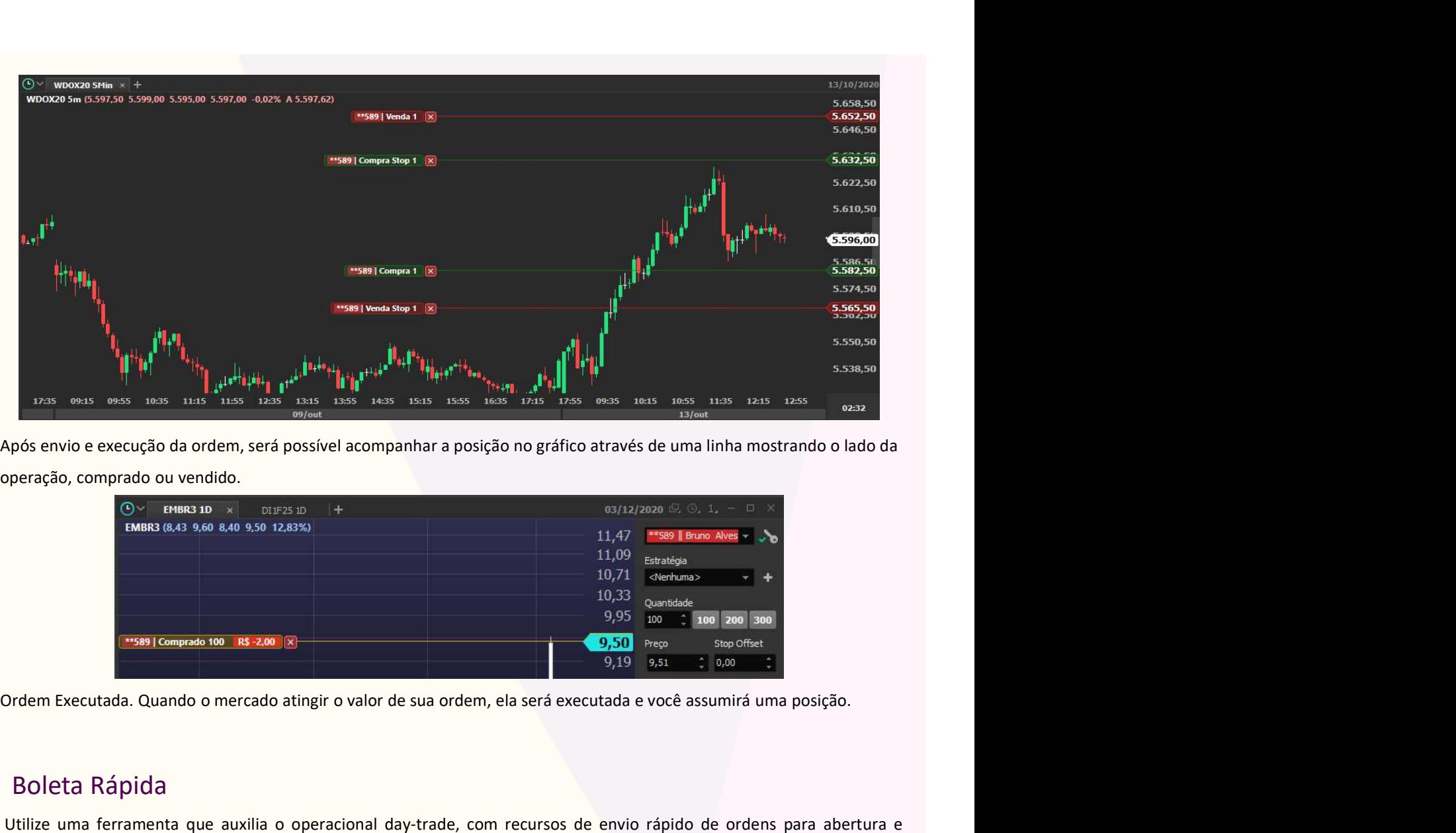

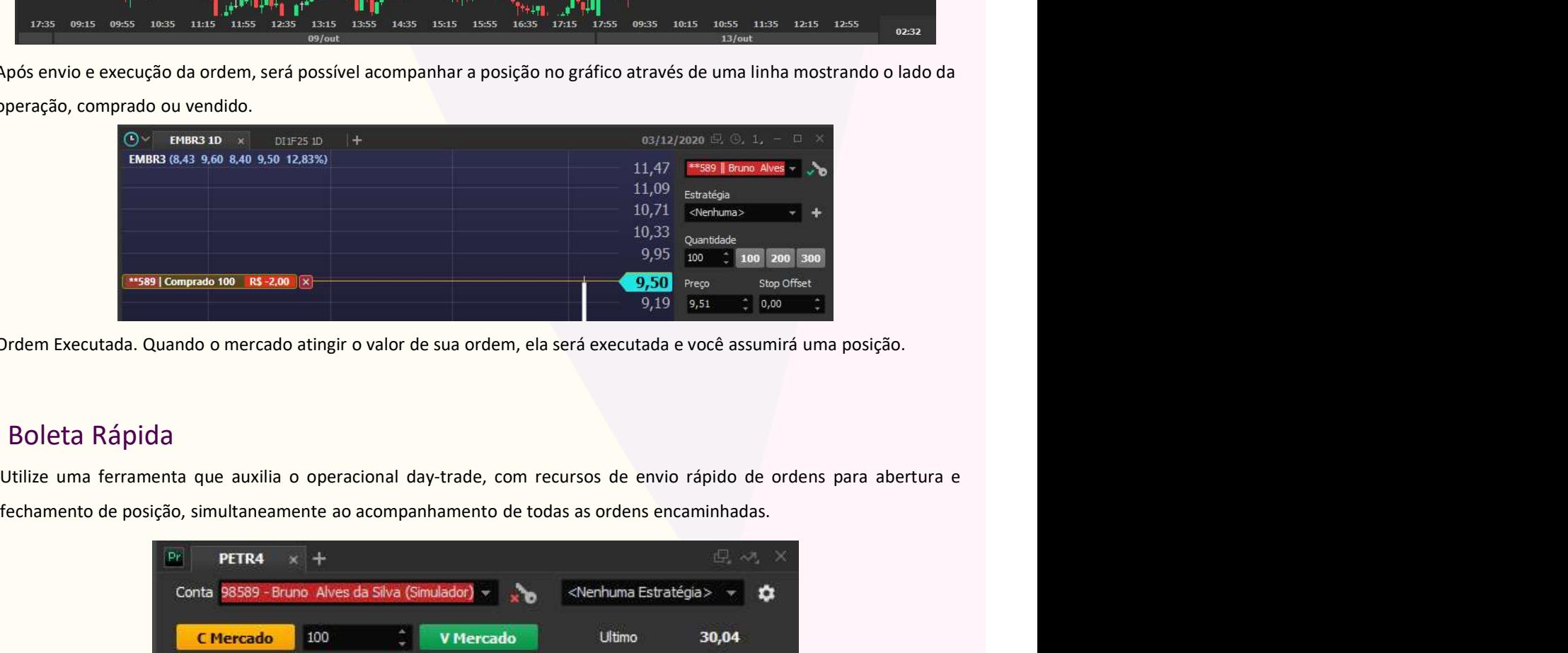

#### Boleta Rápida

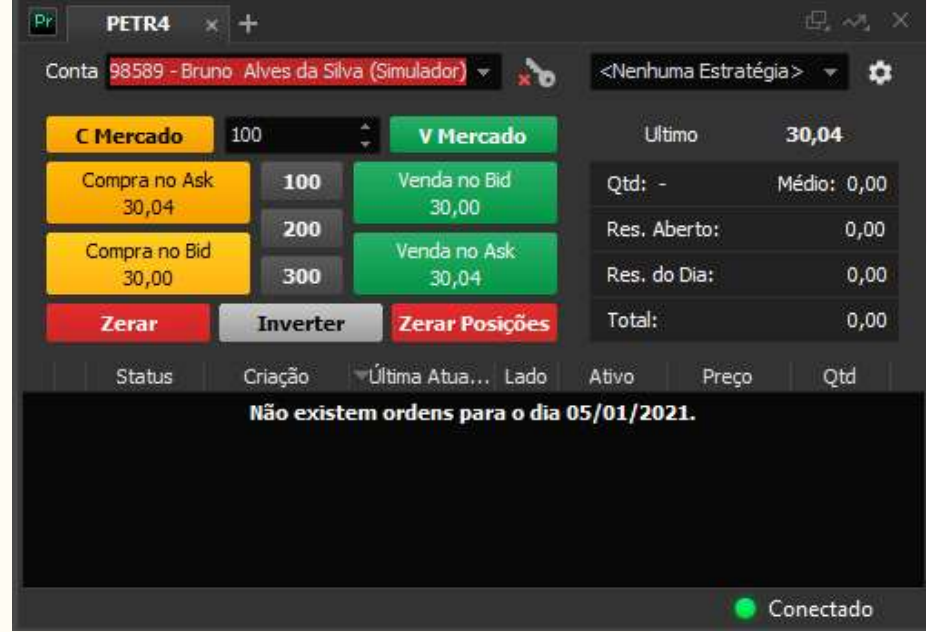

Para inserir a Boleta Rápida, clique no menu superior da plataforma em Roteamento e Boleta Rápida.

easynvest V

#### Ordem OCO

Ordem OCO<br>Para efetuar ordens de Gain e Loss que sejam canceladas automaticamente é necessário utilizar as Estratégias OCO.<br>Muitos traders chamam esse tipo de operação de Ordem OCO ou Gain & Loss, onde assim que é executad Ordem OCO<br>Para efetuar ordens de Gain e Loss que sejam canceladas automaticamente é necessário utilizar as Estratégias OCO.<br>Muitos traders chamam esse tipo de operação de Ordem OCO ou Gain & Loss, onde assim que é executad Ordem OCO<br>Para efetuar ordens de Gain e Loss que sejam canceladas automaticamente é necessário utilizar as Estratégias OCO.<br>Muitos traders chamam esse tipo de operação de Ordem OCO ou Gain & Loss, onde assim que é executad

Ordem OCO<br>Para efetuar ordens de Gain e Loss que sejam canceladas automaticamente é necessário utilizar as Estratégias OCO.<br>Muitos traders chamam esse tipo de operação de Ordem OCO ou Gain & Loss, onde assim que é executad **Ordem OCO**<br>Para efetuar ordens de Gain e Loss que sejam canceladas automaticamente é necessário utilizar as Estratégias OCO.<br>Muitos traders chamam esse tipo de operação de Ordem OCO ou Gain & Loss, onde assim que é execut **Ordem OCO**<br>
Para efetuar ordens de Gain e Loss que sejam canceladas automaticamente é necessário utilizar as Estratégias OCO.<br>
Muitos traders chamam esse tipo de operação de Ordem OCO ou Gain & Loss, onde assim que é exec Ganho. **Ordem OCO**<br>
Para efetuar ordens de Gain e Loss que sejam canceladas automaticamente é necessário utilizar as Estratégias OCO.<br>
Muitos traders chamam esse tipo de operação de Ordem OCO ou Gain & Loss, onde assim que é exec

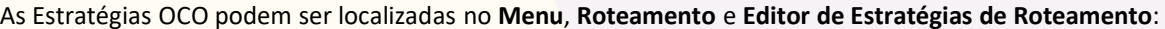

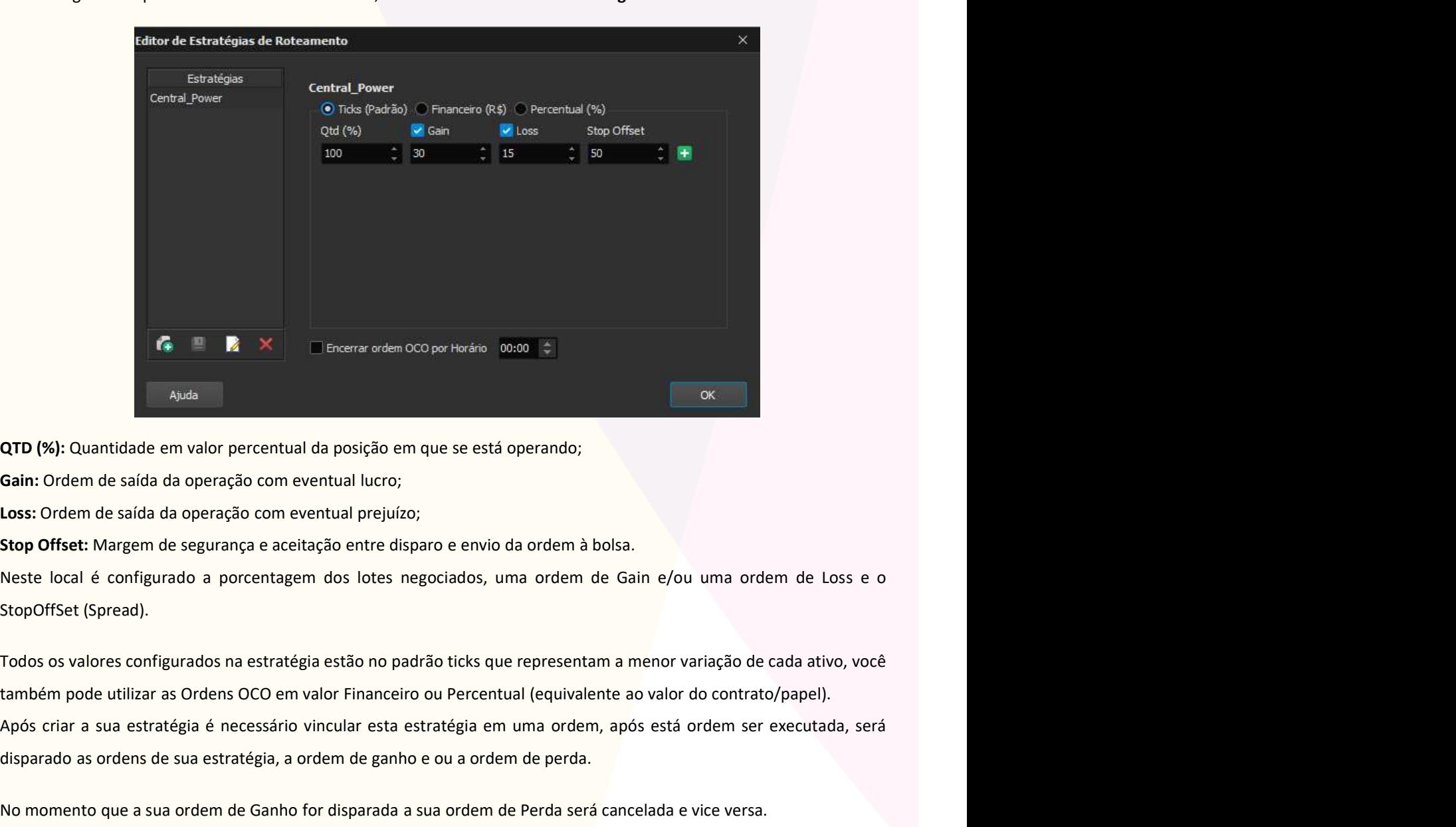

**QTD (%):** Cluantidade em valor percentual da posição em que se está operando;<br> **QTD (%):** Cluantidade em valor percentual da posição em que se está operando;<br>
Loss: Ordem de saída da operação com eventual lucro;<br>
Stop Off **EXECT (Set Conservation** CODevisorio CODE is a proton of Conservation Conservation Conservation Conservation Conservation Conservation Conservation Conservation Conservation Conservation Conservation Conservation Conserva No momento que a sua ordem de Ganho for disparada a sua ordem de Perda será cancelada e vice versa.<br>Notice for disparada a sua organización en exercitad prejuito:<br>Note local é configurado a porcentagem dos lotes negociados

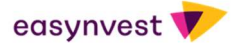

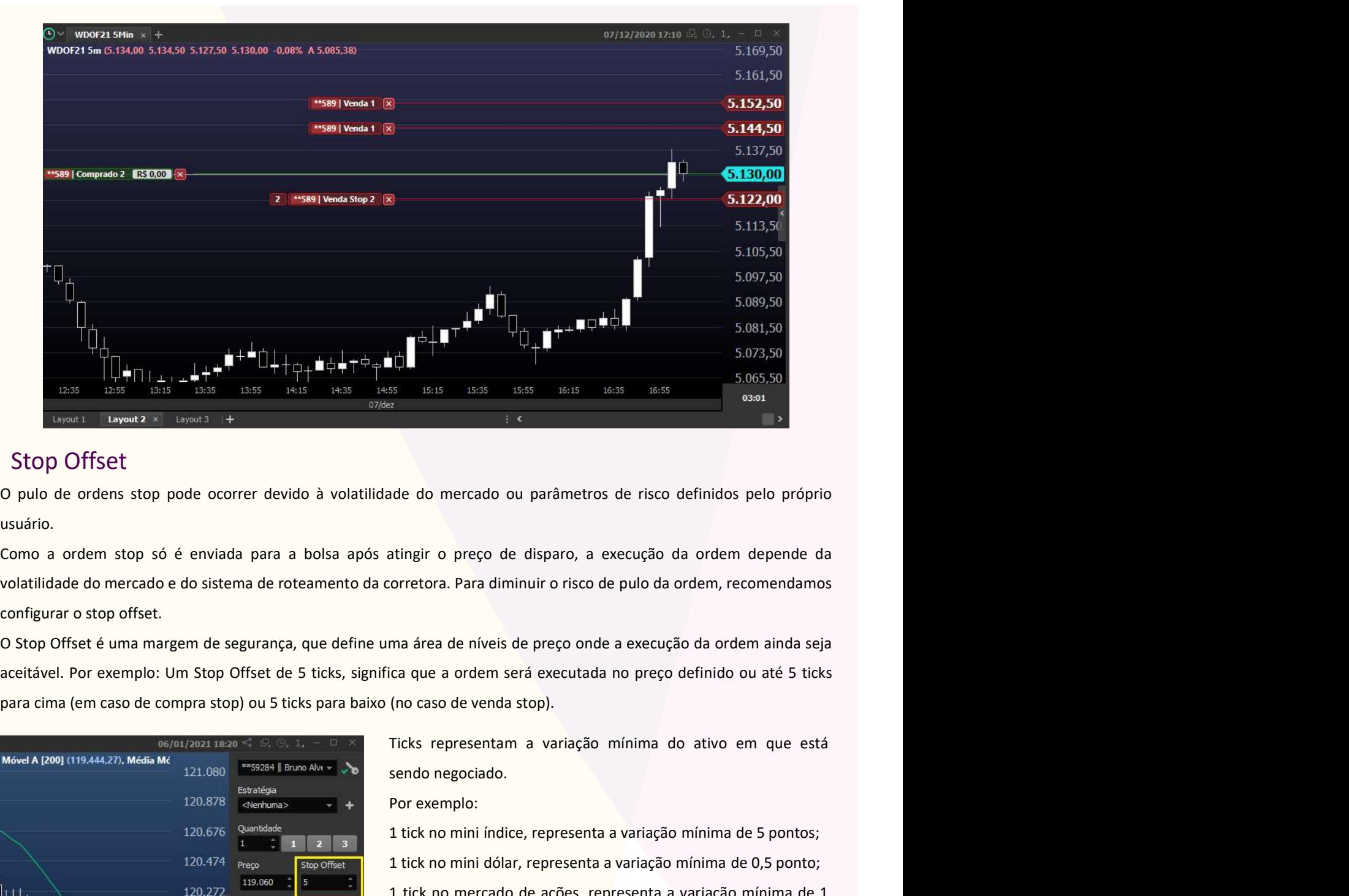

#### Stop Offset

usuário.

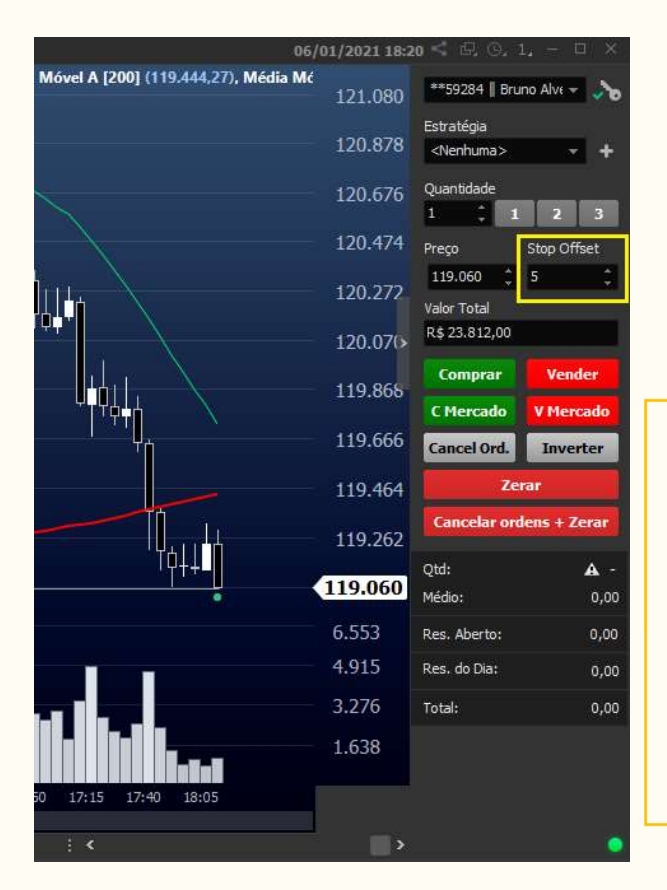

<sup>353</sup><br> **Exemplosion**<br> **Exemplosion**<br> **Exemplosion**<br> **Exemplosion**<br> **Exemplosion**<br> **Exemplosion**<br> **Exemplosion**<br> **Exemplo:**<br> **Exemplo:**<br> **Exemplo:**<br> **Exemplo:**<br> **Por exemplo:**<br> **Por exemplo:**<br> **Por exemplo:**<br> **Por exemplo:** no mercado ou parâmetros de risco definidos pelo próprio<br>
atingir o preço de disparo, a execução da ordem depende da<br>
corretora. Para diminuir o risco de pulo da ordem, recomendamos<br>
ma área de níveis de preço onde a execu no mercado ou parâmetros de risco definidos pelo próprio<br>
atingir o preço de disparo, a execução da ordem depende da<br>
corretora. Para diminuir o risco de pulo da ordem, recomendamos<br>
ma área de níveis de preço onde a execu de do mercado ou parâmetros de risco definidos pelo próprio<br>
atingir o preço de disparo, a execução da ordem depende da<br>
corretora. Para diminuir o risco de pulo da ordem, recomendamos<br>
ma área de níveis de preço onde a ex centavo.

#### Alternativa ao envio de ordens Home Broker Easynvest

ma área de níveis de preço onde a execução da ordem ainda seja<br>
ica que a ordem será executada no preço definido ou até 5 ticks<br>
(no caso de venda stop).<br>
Ticks representam a variação mínima do ativo em que está<br>
sendo neg ma área de níveis de preço onde a execução da ordem ainda seja<br>
ica que a ordem será executada no preço definido ou até 5 ticks<br>
(no caso de venda stop).<br>
Ilicks representam a variação mínima do ativo em que está<br>
sendo ne ica que a ordem será executada no preço definido ou até 5 ticks<br>
(no caso de venda stop).<br>
Ticks representam a variação mínima do ativo em que está<br>
sendo negociado.<br>
Por exemplo:<br>
1 tick no mini índice, representa a varia (no caso de venda stop).<br>
Ticks representam a variação mínima do ativo em que está<br>
sendo negociado.<br>
Por exemplo:<br>
1 tick no mini índice, representa a variação mínima de 5 pontos;<br>
1 tick no mini ídólar, representa a vari Ticks representam a variação mínima do ativo em que está<br>
sendo negociado.<br>
Por exemplo:<br>
1 tick no mini índice, representa a variação mínima de 5 pontos;<br>
1 tick no mini dólar, representa a variação mínima de 0,5 ponto;<br> Sendo negociado.<br>
Por exemplo:<br>
Por exemplo:<br>
1 tick no mini índice, representa a variação mínima de 5 pontos;<br>
1 tick no mini dólar, representa a variação mínima de 0,5 ponto;<br>
1 tick no mercado de ações, representa a var Por exemplo:<br>
Por exemplo:<br>
1 tick no mini índice, representa a variação mínima de 5 pontos;<br>
1 tick no mini dólar, representa a variação mínima de 0,5 ponto;<br>
1 tick no mercado de ações, representa a variação mínima de 1<br>

#### Livro de Ofertas

**Livro de Ofertas**<br>O livro de ofertas é a ferramenta de mercado que apresenta, de forma simultânea, todas as ofertas separadas de um<br>ativo. É essencial para qualquer trader conhecer os preços que estão sendo protegidos co **Livro de Ofertas**<br>
O livro de ofertas é a ferramenta de mercado que apresenta, de forma simultânea, todas as ofertas separadas de um<br>
ativo. É essencial para qualquer trader conhecer os preços que estão sendo protegidos exemplo.

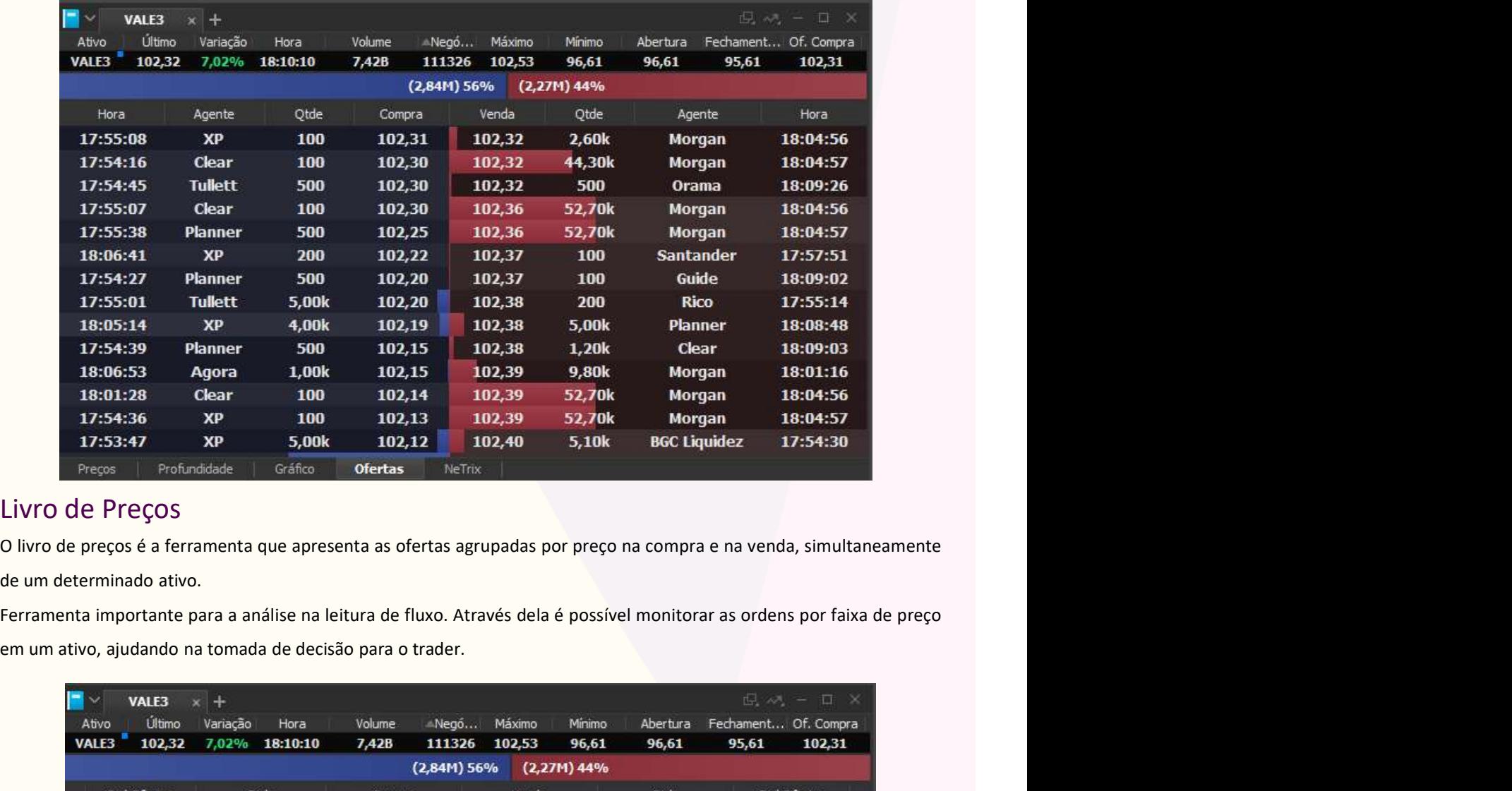

#### Livro de Preços

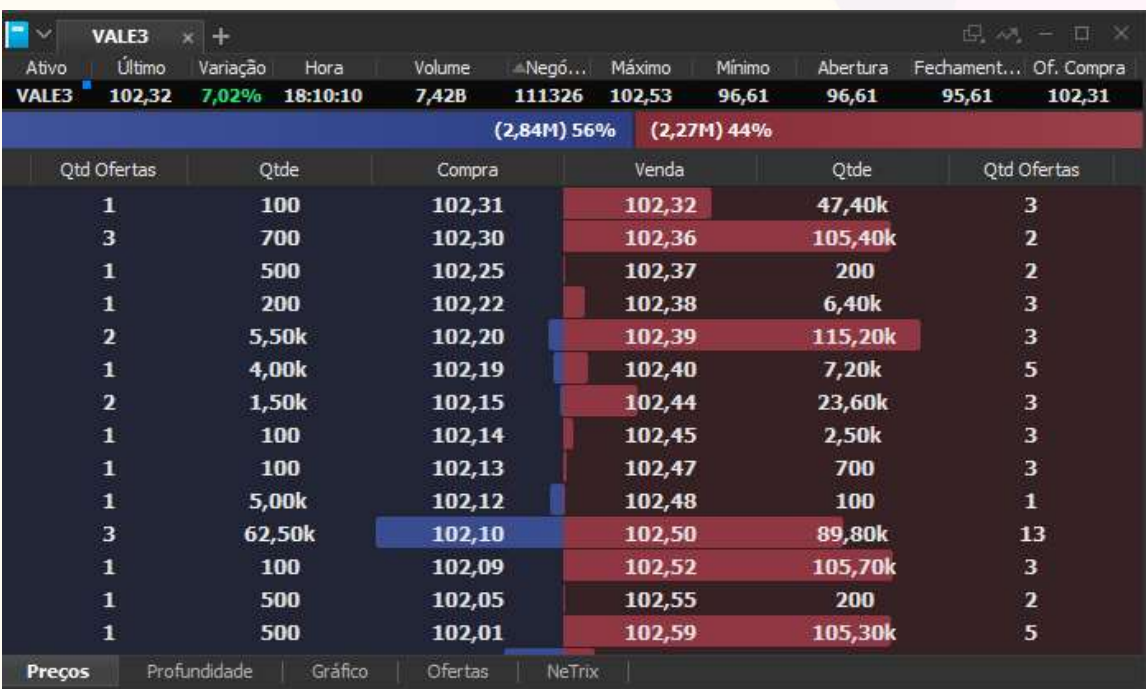

Para habilitar o Livro de Ofertas e Livro de preços, clique no meu superior em Ferramentas e Livro de ofertas.

easynvest

#### Monitorando de Players e Lotes

Monitorando de Players e Lotes<br>Entender a ação dos maiores players é fundamental para a compreensão e projeção da movimentação de um<br>determinado ativo. As ferramentas ligadas ao livro de ofertas permitem que as atividades Monitorando de Players e Lotes<br>Entender a ação dos maiores players é fundamental para a compreensão e projeção da movimentação de um<br>determinado ativo. As ferramentas ligadas ao livro de ofertas permitem que as atividades Monitorando de Players e Lotes<br>Entender a ação dos maiores players é fundamental para a compreensão e projeção da movimentaç:<br>determinado ativo. As ferramentas ligadas ao livro de ofertas permitem que as atividades de cada Monitorando de Players e Lotes<br>
Entender a ação dos maiores players é fundamental para a compreensão e projeção da movimentação de um<br>
determinado ativo. As ferramentas ligadas ao livro de ofertas permitem que as atividade **External da entrada da entrada de lotes da entrada da entrada da entrada de lotes de lotes de lotes de lotes de lotes de lotes de lotes de lotes de cada entidade sejam destacadas e detalhadamente monitoradas.<br>
O uso dess Monitorando de Players e Lotes**<br> **Entender a ação dos maiores players é fundamental para a compreensão e projeção da movimentaçã<br>
determinado ativo. As ferramentas ligadas ao livro de ofertas permitem que as atividades d** 

- 
- 
- 

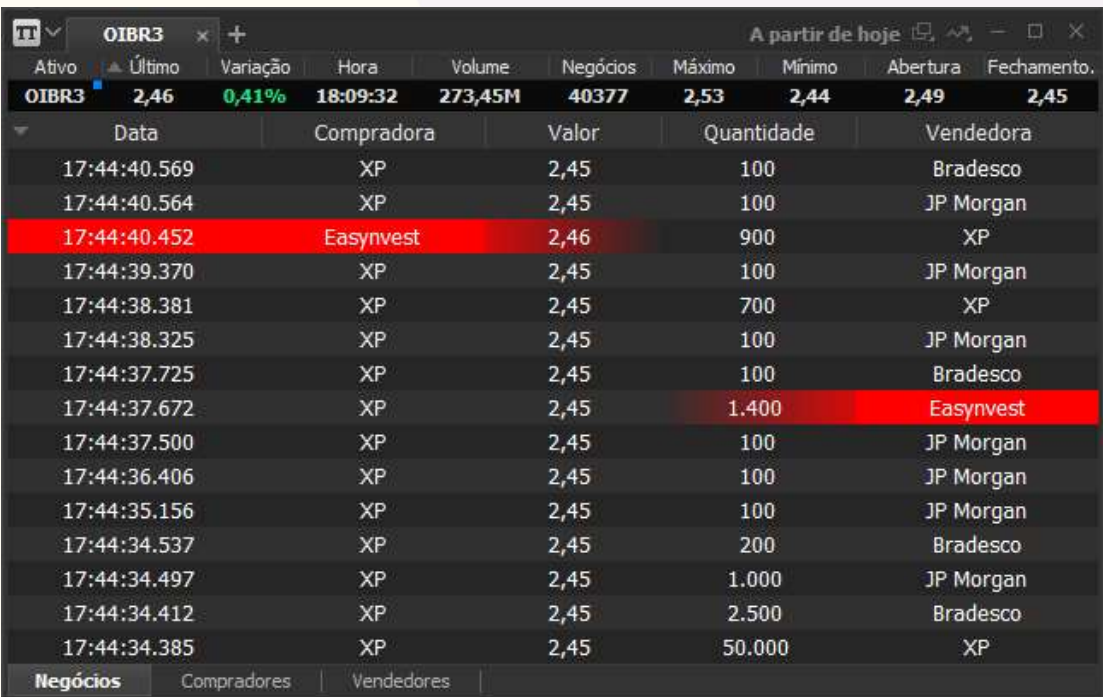

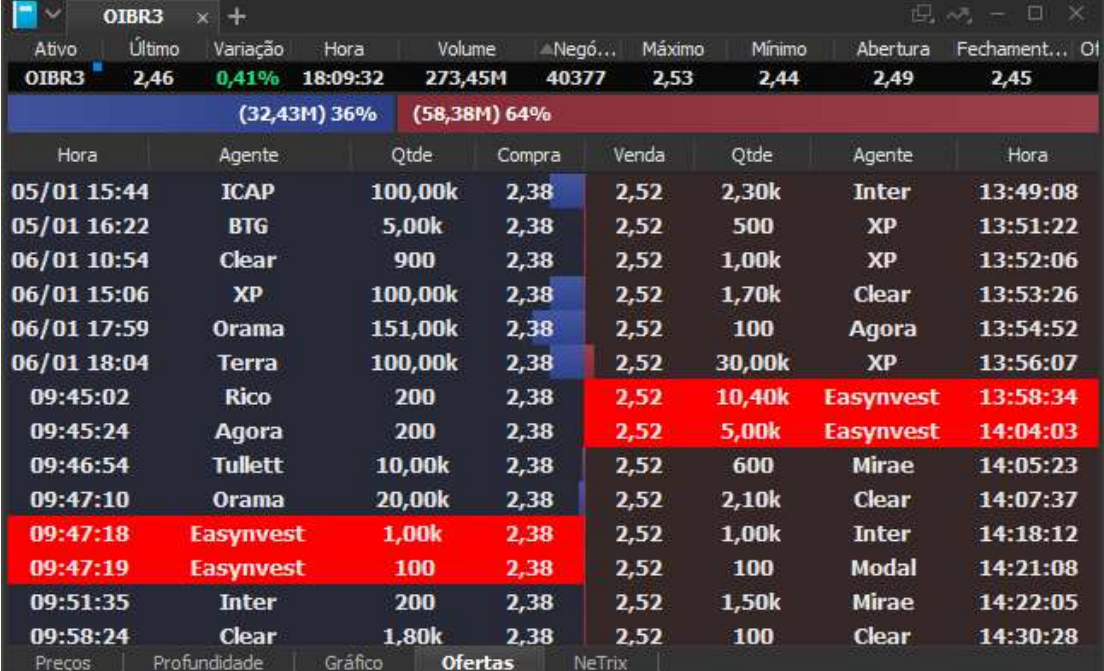

#### Monitoramento de Players.

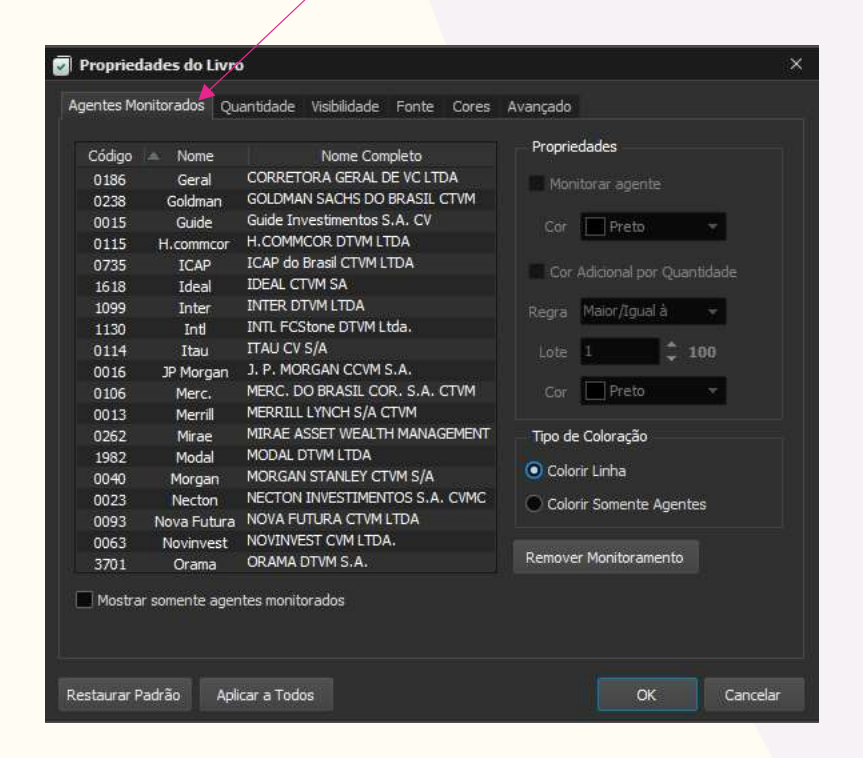

Para configurar o monitoramento, abra seu<br>Livro de Ofertas > Clique com o botão<br>direito do mouse no livro > Propriedades<br>do Livro > Agentes Monitorados. Para configurar o monitoramento, abra seu<br>Livro de Ofertas > Clique com o botão<br>direito do mouse no livro > Propriedades<br>do Livro > Agentes Monitorados. Para configurar o monitoramento, abra seu<br>Livro de Ofertas > Clique com o botão<br>direito do mouse no livro > Propriedades<br>do Livro > Agentes Monitorados. Para configurar o monitoramento, abra seu<br>Livro de Ofertas > Clique com o botão<br>direito do mouse no livro > **Propriedades**<br>do Livro > Agentes Monitorados.

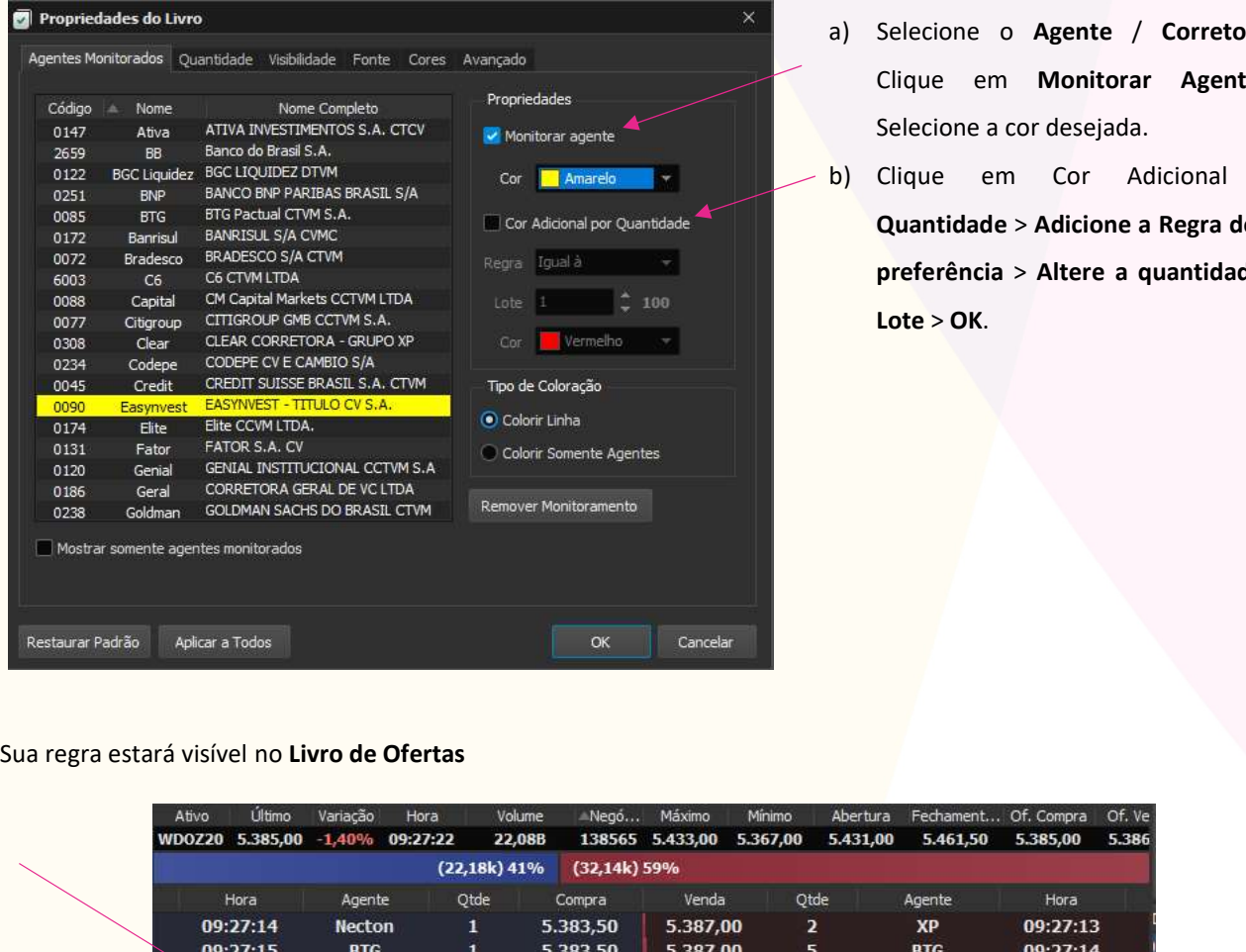

- direito do mouse no livro > Propriedades<br>
do Livro > Agentes Monitorados.<br>
a) Selecione o Agente / Corretora ><br>
Clique em Monitorar Agente ><br>
Selecione a cor desejada.<br>
b) Clique em Cor Adicional por<br>
Quantidade > Adicione ivro > Agentes Monitorados.<br>Selecione o Agente / Corretora ><br>Clique em Monitorar Agente ><br>Selecione a cor desejada.<br>Clique em Cor Adicional por<br>Quantidade > Adicione a Regra de sua<br>preferência > Altere a quantidade de
- Selecione o Agente / Corretora ><br>Clique em Monitorar Agente ><br>Selecione a cor desejada.<br>Clique em Cor Adicional por<br>Quantidade > Adicione a Regra de sua<br>preferência > Altere a quantidade de<br>Lote > OK a) Selecione o Agente / Corretora ><br>Clique em Monitorar Agente ><br>Selecione a cor desejada.<br>b) Clique em Cor Adicional por<br>Quantidade > Adicione a Regra de sua<br>preferência > Altere a quantidade de<br>Lote > OK. Selecione o Agente / Corretora ><br>Clique em Monitorar Agente ><br>Selecione a cor desejada.<br>Clique em Cor Adicional por<br>Quantidade > Adicione a Regra de sua<br>preferência > Altere a quantidade de<br>Lote > OK. Selecione o Agente / Corretora ><br>Clique em Monitorar Agente ><br>Selecione a cor desejada.<br>Clique em Cor Adicional por<br>Quantidade > Adicione a Regra de sua<br>preferência > Altere a quantidade de<br>Lote > OK. Lote > OK.

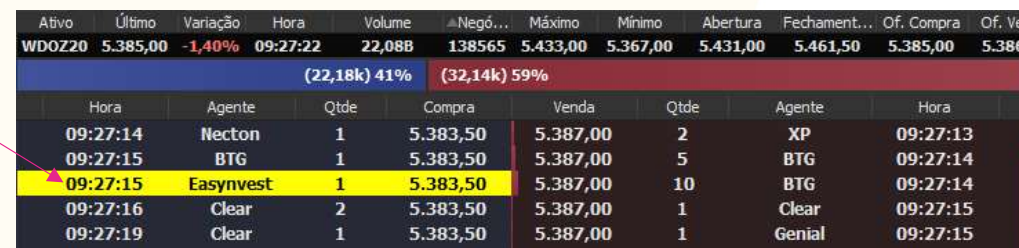

easynvest<sup>V</sup>

#### Monitoramento de Lotes.

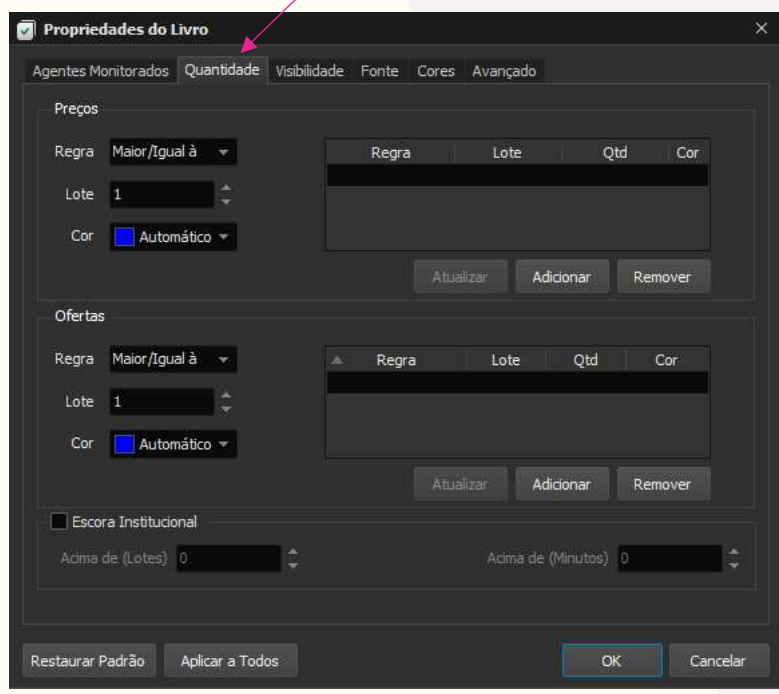

Para configurar o monitoramento, abra seu<br>Livro de Ofertas > Clique com o botão<br>direito do mouse no livro > Propriedades<br>do Livro > Quantidade. Para configurar o monitoramento, abra seu<br>Livro de Ofertas > Clique com o botão<br>direito do mouse no livro > Propriedades<br>do Livro > Quantidade. Para configurar o monitoramento, abra seu<br>Livro de Ofertas > Clique com o botão<br>direito do mouse no livro > Propriedades<br>do Livro > Quantidade. Para configurar o monitoramento, abra seu<br>Livro de Ofertas > Clique com o botão<br>direito do mouse no livro > **Propriedades**<br>do Livro > Quantidade.

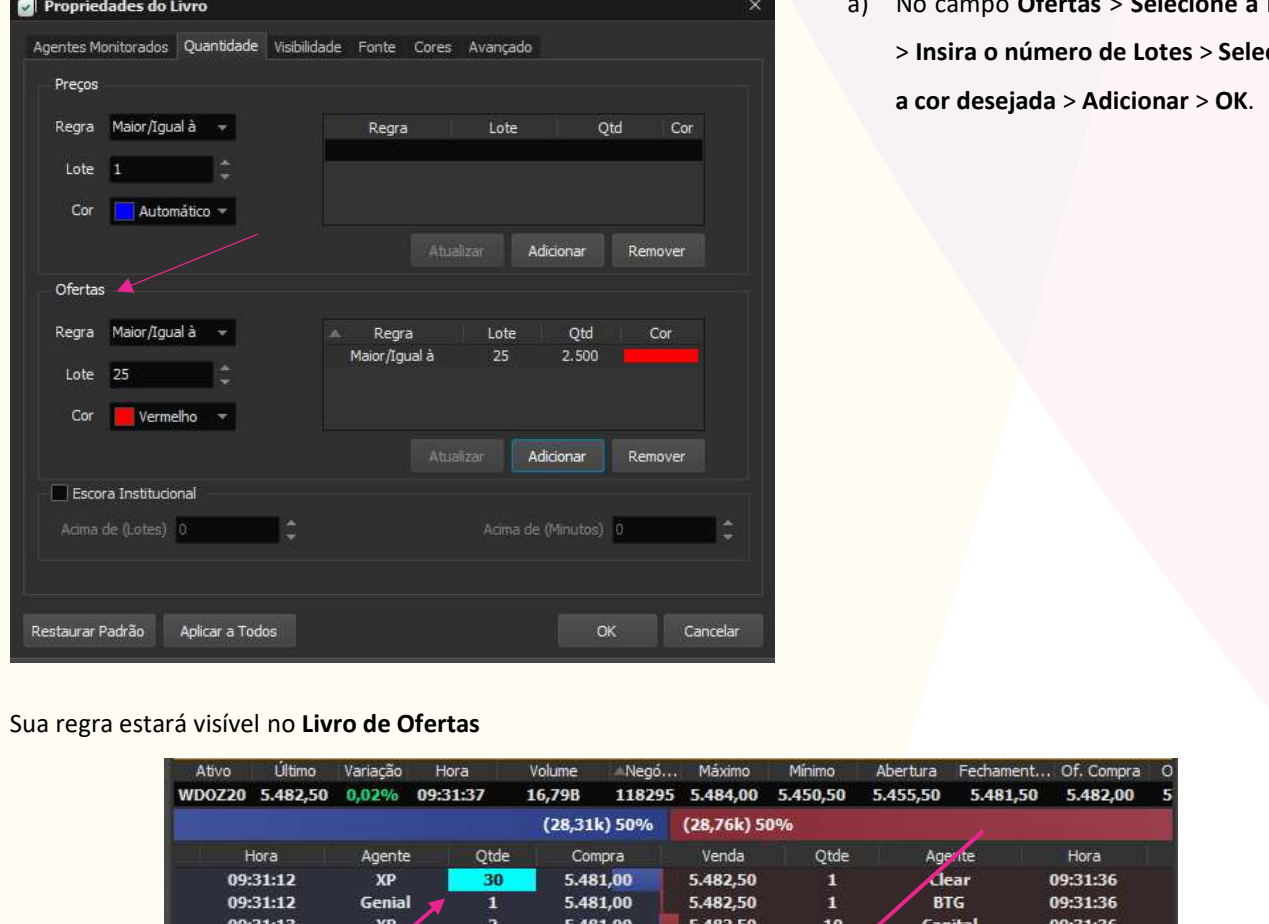

do Livro > Quantidade.<br>
a) No campo Ofertas > Selecione a regra<br>
> Insira o número de Lotes > Selecione<br>
a cor desejada > Adicionar > OK. No campo Ofertas > Selecione a regra<br>> Insira o número de Lotes > Selecione<br>a cor desejada > Adicionar > OK. No campo Ofertas > Selecione a regra<br>> Insira o número de Lotes > Selecione<br>a cor desejada > Adicionar > OK.

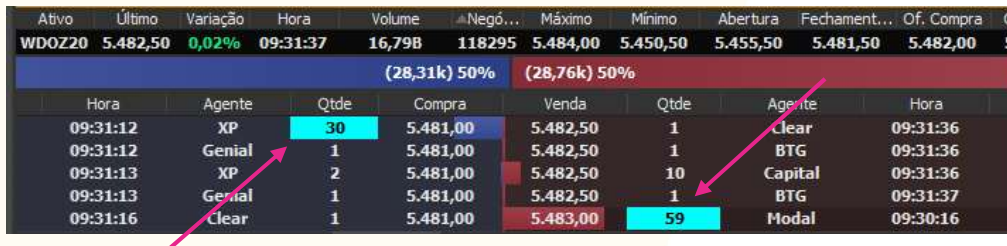

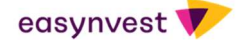

#### Time & Trades

**Time & Trades**<br>Para operações de curtíssimo prazo, é fundamental verificar os negócios realizados do mercado, que são os eventos que<br>realmente movimentam os preços do ativo.<br>A aba "Negócios" apresenta todos os negócios fe Time & Trades<br>Para operações de curtíssimo prazo, é fundamental verificar os negócios realizados do mercado, que são os eventos q<br>realmente movimentam os preços do ativo.<br>A aba "Negócios" apresenta todos os negócios fechad Time & Trades<br>
Para operações de curtíssimo prazo, é fundamental verificar os negócios realizados do mercado, que são os eventos que<br>
realmente movimentam os preços do ativo.<br>
A aba "Negócios" apresenta todos os negócios

negociadas.

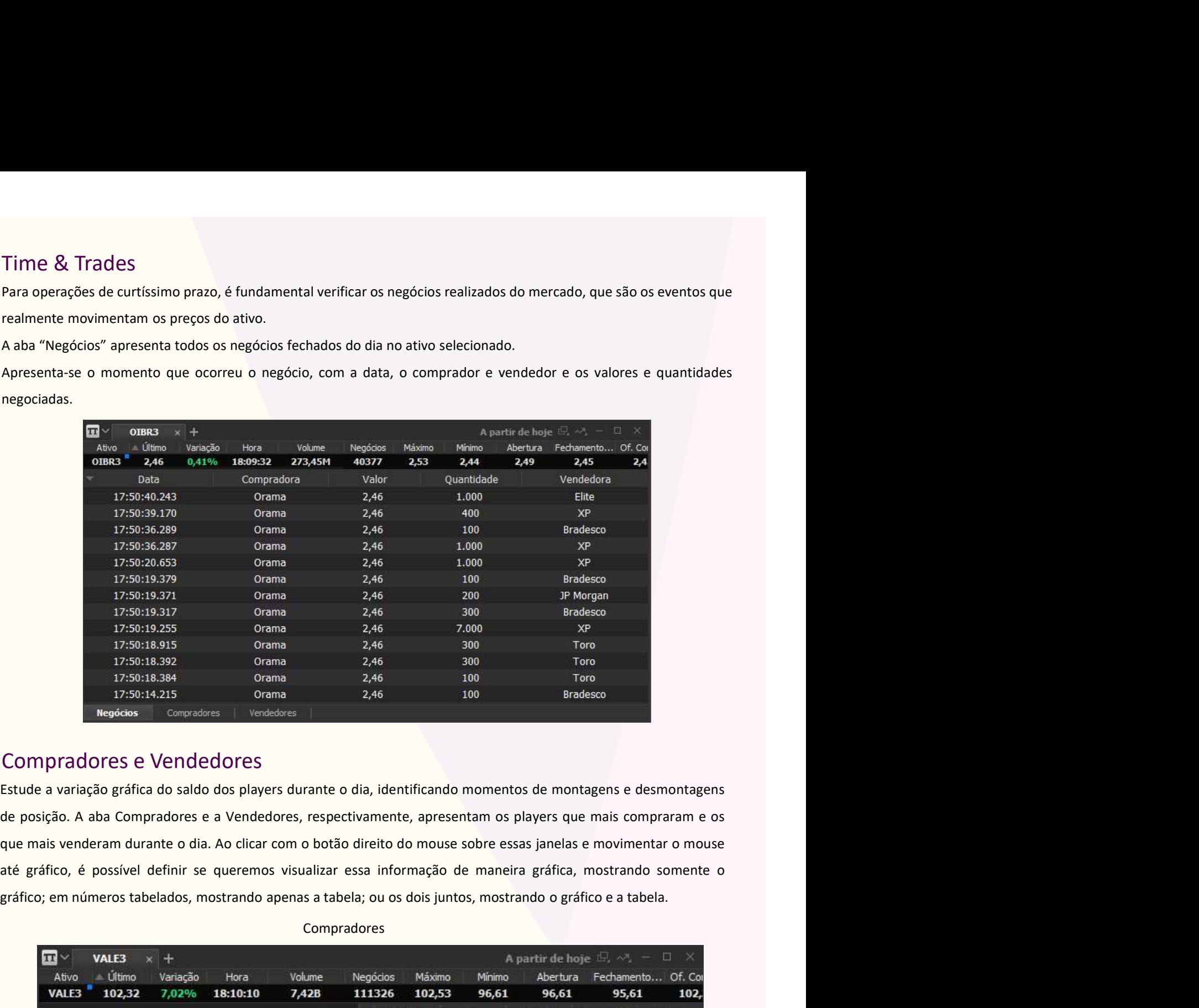

#### Compradores e Vendedores

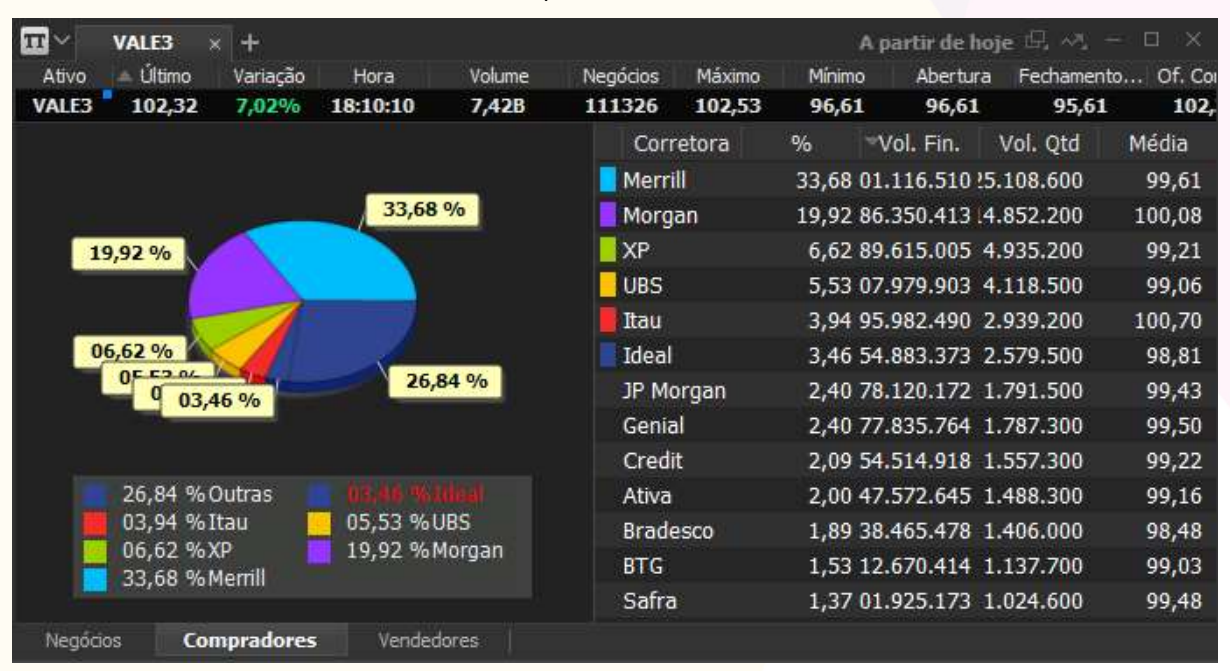

Compradores

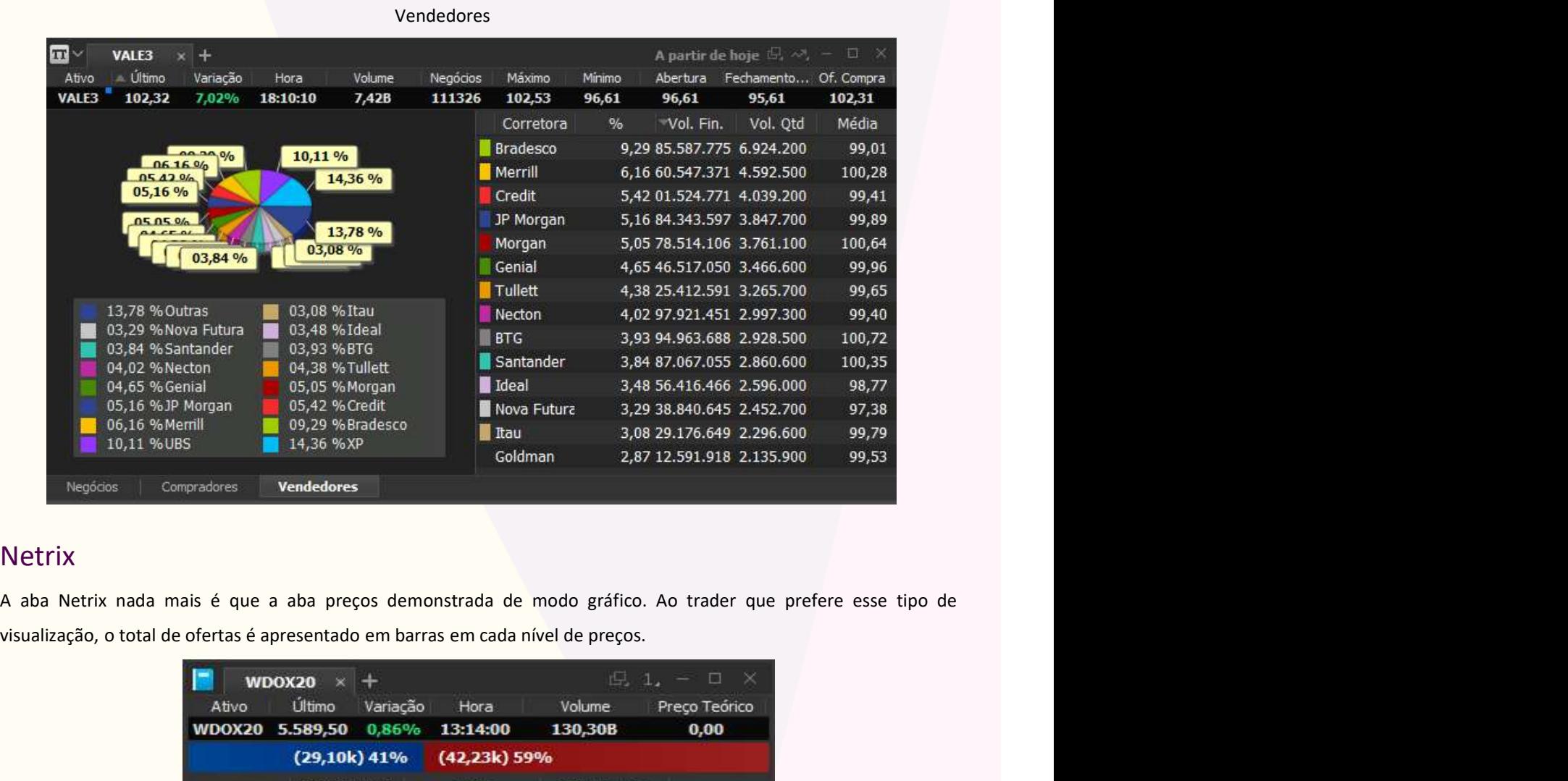

#### **Netrix**

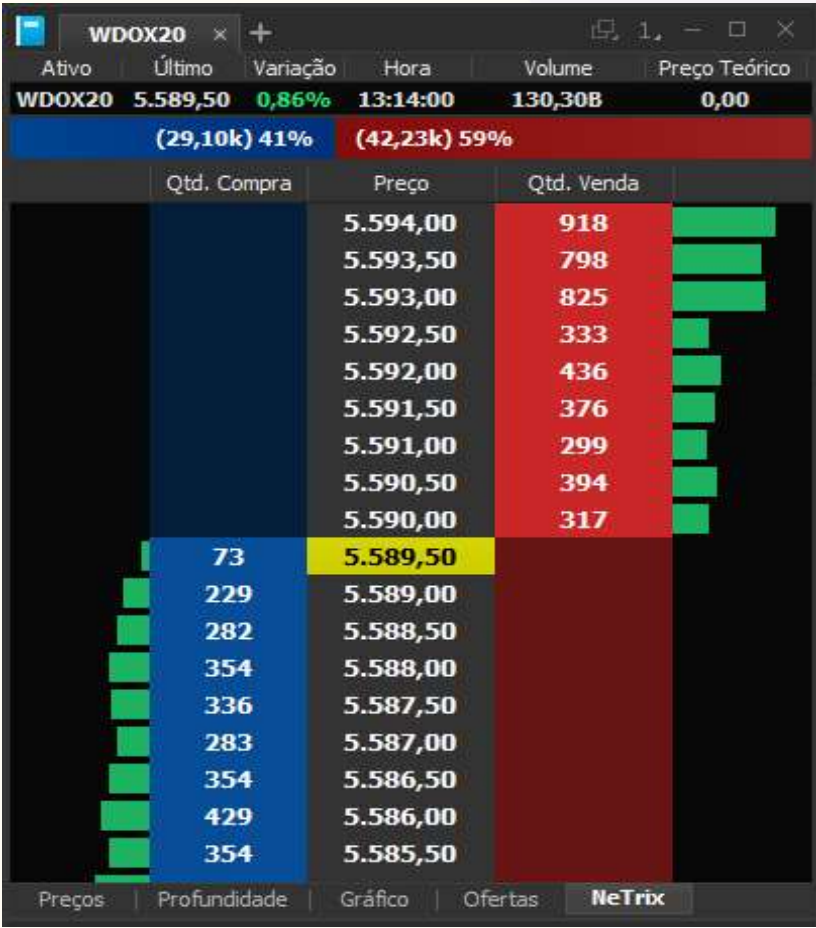

Para habilitar o Netrix, abra o Livro de Ofertas e clique em Netrix.

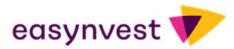

Volume at Price<br>Um dos elementos mais importantes no entendimento do panorama técnico de um ativo é se<br>dinâmica do volume. O volume é uma medida do grau de comprometimento financeiro dos p.<br>com determinado nível de preço, Volume at Price<br>Um dos elementos mais importantes no entendimento do panorama técnico de um ativo é sem sombra de dúvida, a<br>dinâmica do volume. O volume é uma medida do grau de comprometimento financeiro dos participantes Volume at Price<br>Um dos elementos mais importantes no entendimento do panorama técnico de um ativo é sem sombra de dúvida, a<br>dinâmica do volume. O volume é uma medida do grau de comprometimento financeiro dos participantes Colume at Price<br>
Um dos elementos mais importantes no entendimento do panorama técnico de um ativo é sem sombra de dúvida, a<br>
dinâmica do volume. O volume é uma medida do grau de comprometimento financeiro dos participante como: Volume at Price<br>
Um dos elementos mais importantes no entendimento do panorama técnico de um ativo é ser<br>
dinâmica do volume. O volume é uma medida do grau de comprometimento financeiro dos par<br>
com determinado nível de p Volume at Price<br>
Um dos elementos mais importantes no entendimento do panorama técnico de um ativo é sem sombra de dúvida, a<br>
dinâmica do volume. O volume é uma medida do grau de comprometimento financeiro dos participan **/Olume at Price**<br>
Um dos elementos mais importantes no entendimento do panorama técnico de um ativo é sem sombra de dúvida, a<br>
dinàmica do volume. O volume é uma medida do grau de comprometimento financeiro dos participa

- 
- 
- 

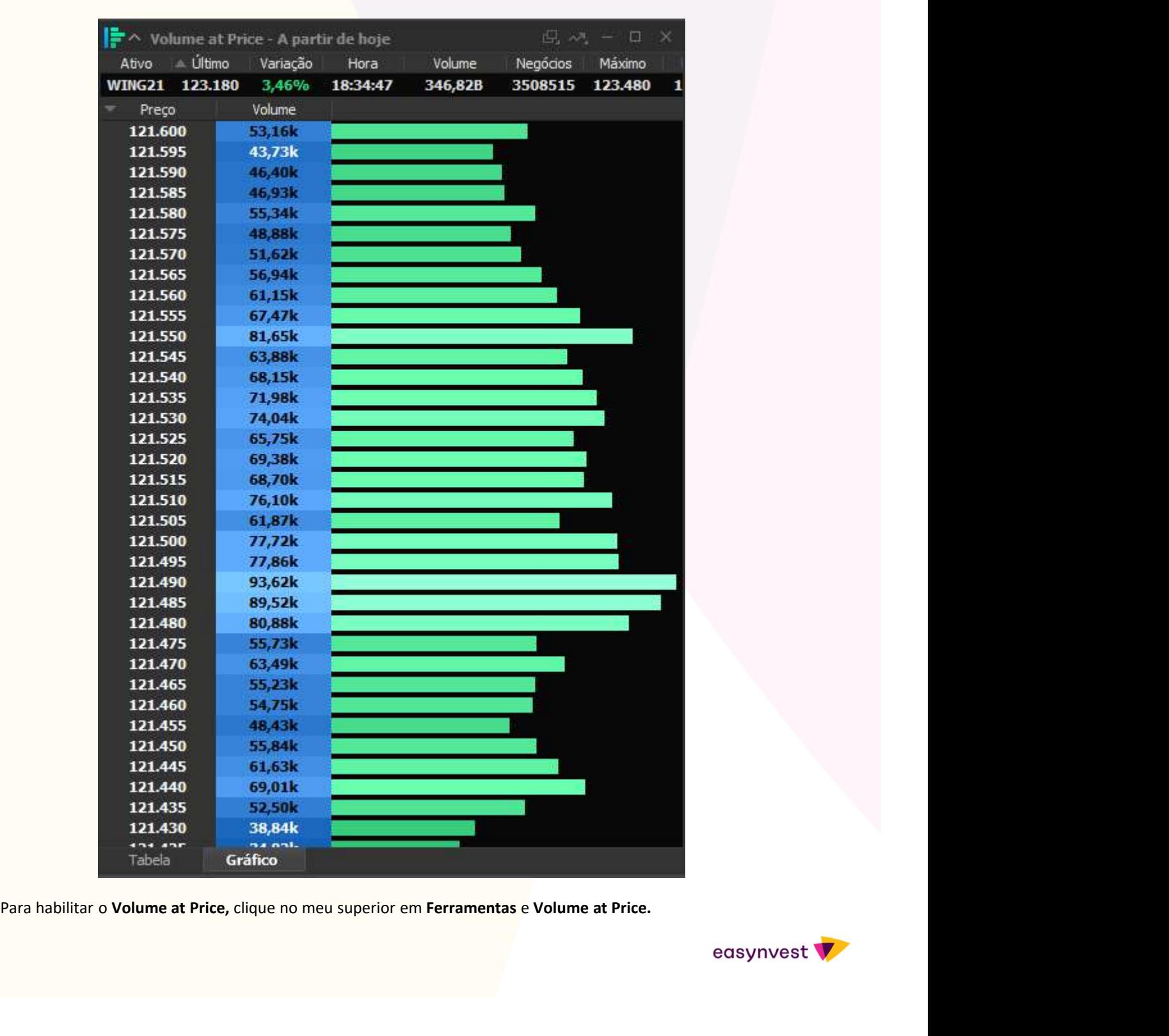

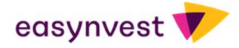

#### Relatório de Performance

Relatório de Performance<br>No caminho da evolução, reunir dados e estatísticas sobre nossas operações para posterior autoavaliação é essencial. O<br>Relatório de Performance registra detalhadamente nossas ações permitindo um pr Relatório de Performance<br>No caminho da evolução, reunir dados e estatísticas sobre nossas operações para posterior autoavaliação é essencial. O<br>Relatório de Performance registra detalhadamente nossas ações permitindo um pr Relatório de Performance<br>No caminho da evolução, reunir dados e estatísticas sobre nossas operações para posterior autoavaliação é essencial. O<br>Relatório de Performance registra detalhadamente nossas ações permitindo um pr Relatório de Performance<br>No caminho da evolução, reunir dados e estatísticas sobre nossas operações para posterior autoavaliação é essencial. O<br>Relatório de Performance registra detalhadamente nossas ações permitindo um pr Relatório de Performance<br>No caminho da evolução, reunir dados e estatísticas sobre nossas operações para posterior autoavaliação é essencial. O<br>Relatório de Performance registra detalhadamente nossas ações permitindo um pr **Relatório de Performance**<br>No caminho da evolução, reunir dados e estatísticas sobre nossas operações para posterior autoavaliação é essencial. O<br>Relatório de Performance registra detalhadamente nossas ações permitindo um **Relatório de Performance**<br>Wo caminho da evolução, reunir dados e estatísticas sobre nossas operações para posterior autoavaliação é essencial. O<br>aperfeiçoamento. Para uma boa autoanálise, muitas informações podem ser dem **Relatório de Performance**<br>
No caminho da evolução, reunir dados e estatísticas sobre nossas operações para posterior autoaval<br>
Relatório de Performance registra detalhadamente nossas ações permitindo um processo contín<br>
a

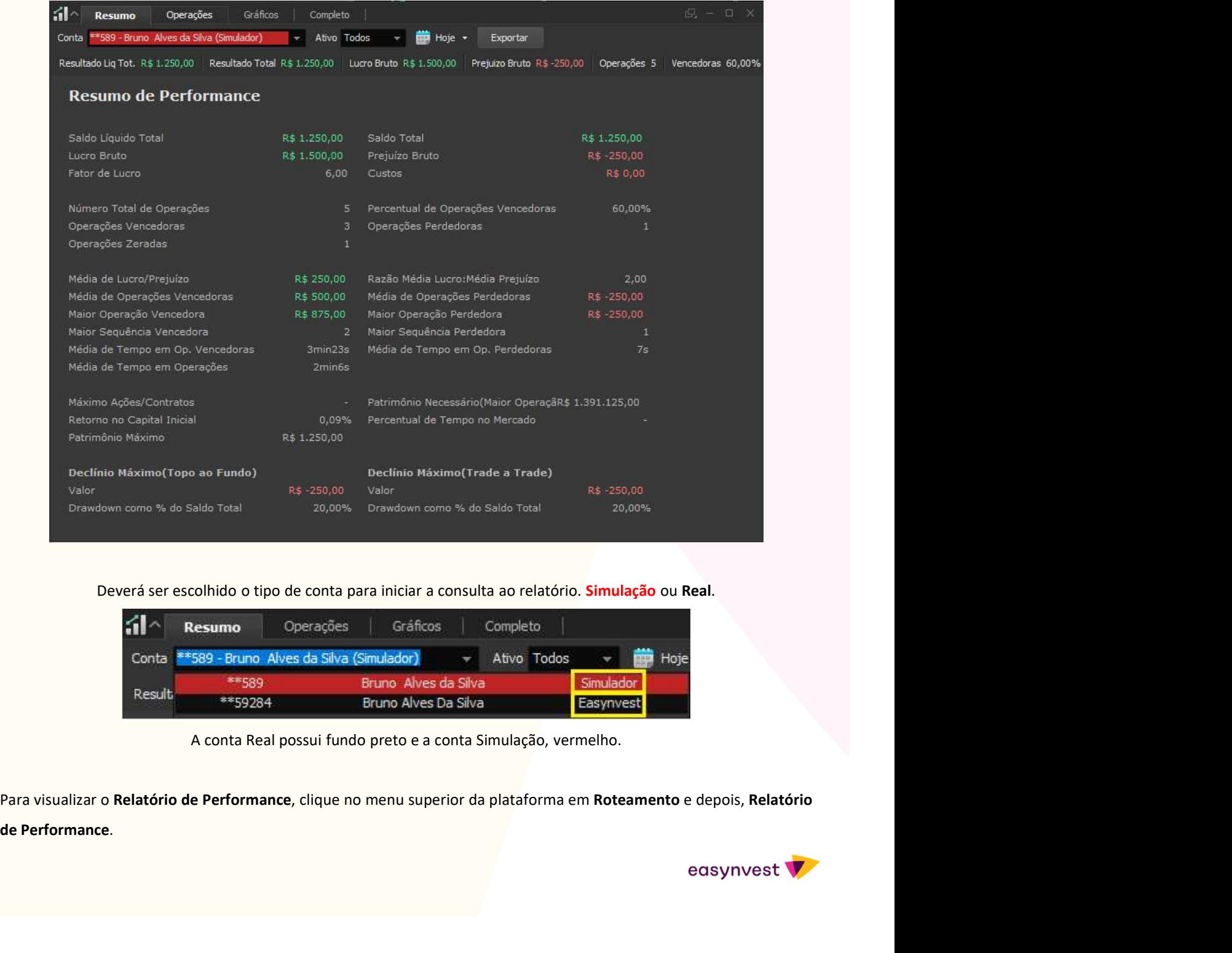

Deverá ser escolhido o tipo de conta para iniciar a consulta ao relatório. Simulação ou Real.

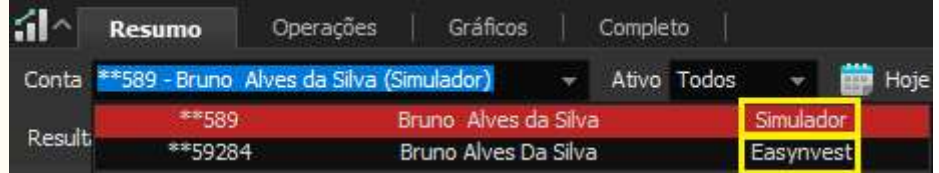

A conta Real possui fundo preto e a conta Simulação, vermelho.

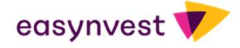

O Relatório de Performance permite dividir as informações pela conta operada (real ou simulação), pelo ativo, ou em<br>determinado período. No botão Exportar, será gerado um PDF com essas informações.<br>Conta **Exportar de Conta** O Relatório de Performance permite dividir as informações pela conta operada (real ou simulação), pelo ativo, ou em<br>determinado período. No botão Exportar, será gerado um PDF com essas informações.<br>Conta <sup>ess</sup>sso-Bruno Alv

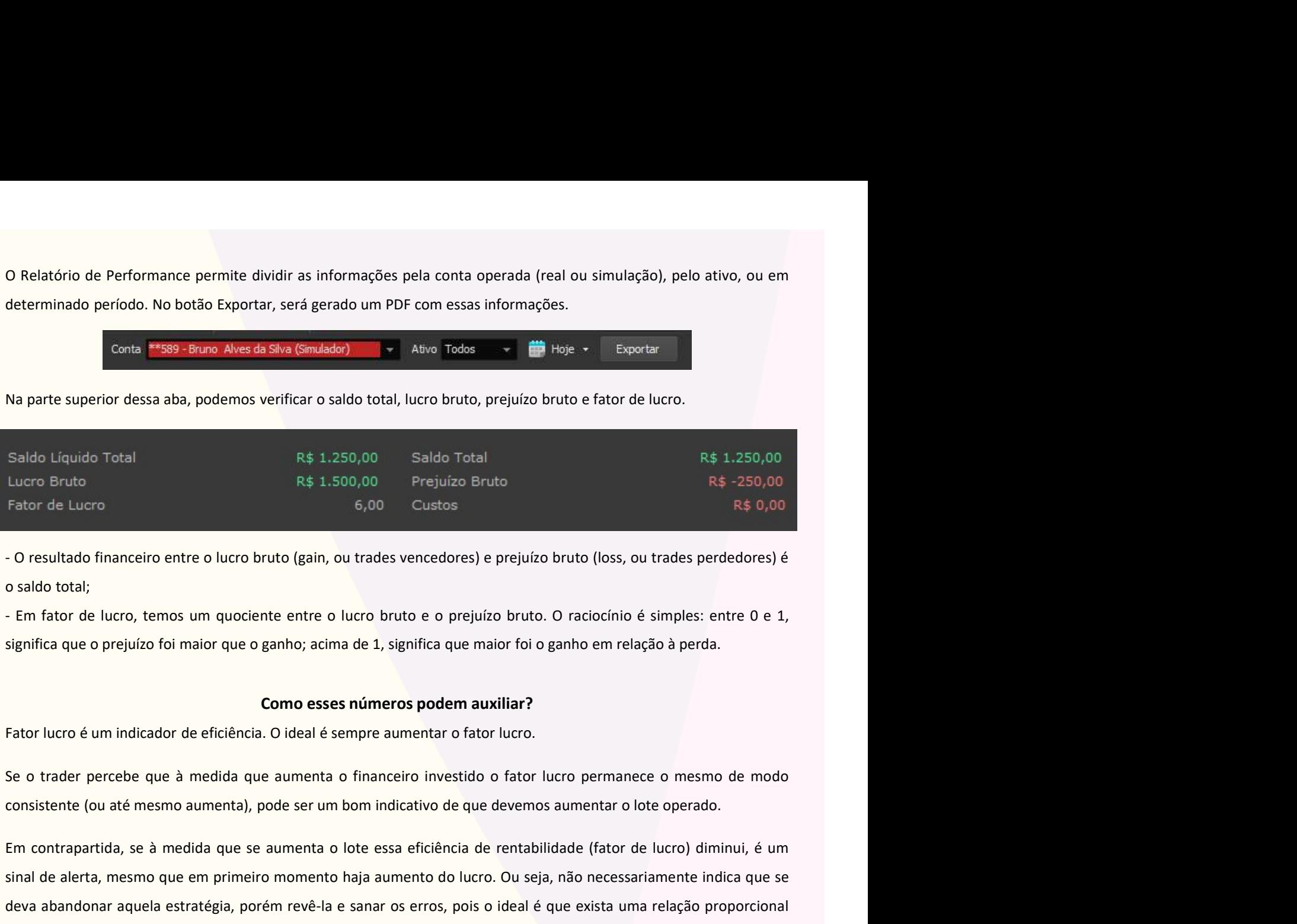

#### Como esses números podem auxiliar?

Em contrapartida, se à medida que se aumenta o lote essa eficiência de rentabilidade (fator de lucro)<br>
Entor Bruco e Bruco estas entre o lucro bruto (gain, ou trades vencedores) e prejuizo bruto (loss, ou trades perdedores Sinction and the alerta, mesmo que em primeiro momento haja aumento do lucro. Ou sciencia e sinales perdedores) e saldo total;<br>
Fig. 0.00 Custos Custos Custos Custos Custos Custos Custos Custos Custos Custos Custos Custos deva de validade financeiro entre o lucro bruto (gain, ou trades vencedores) e prejuízo bruto (loss, ou trades perdedores) é<br>
cosaldo total;<br>
Em fabre de lucro, temos um quociente entre o lucro bruto e o prejuízo bruto. O - O resultado financeiro entre o lucro bruto (gain, ou trades vencedores) e prejuizo bruto (loss, ou trades perdedores) é<br>
- Em fator de lucro, temos um quociente entre o lucro bruto e o prejuizo bruto. O raciocínio é simp o saldo total;<br>- Em fator de lucro, temos um quociente entre o lucro bruto e o prejuízo bruto. O raciocínio é simples: entre 0 e 1,<br>significa que o prejuízo foi maior que o ganho; acima de 1, significa que maior foi o ganh - Em fator de lucro, temos um quociente entre o lucro bruto e o prejuizo bruto. O raciocínio é simples: entre 0 e 1,<br>significa que o prejuizo foi maior que o ganho; acima de 1, significa que maior foi o ganho em relação à

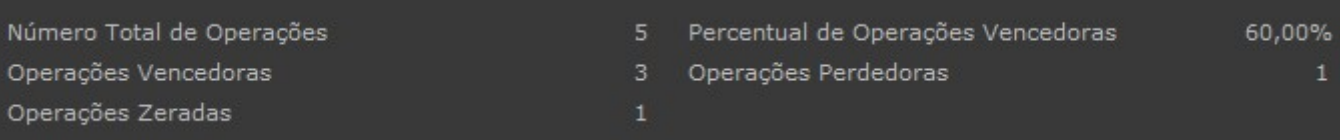

Ere were the state of the state of the state of the state of the current contents and the state flood at the montrapartida, se à medida que se aumenta o lote essa eficiência de rentabilidade (fator de lucro) diminui, é um<br> Entranent attended a que se aumenta o lote esse eficiencia de rentabilidade (fator de lucro) diminui, é um<br>sinal de alerta, mesmo que em primeiro momento haja aumento do lucro. Ou seja, não necessariamente indica que se<br>de Em contrapartida, se à medida que se aumenta o lote essa eficiência de rentabilidade (fator de lucro) diminui, é um<br>sinal de alerta, mesmo que em primeiro momento haja aumento do lucro. Ou seja, não necessariamente indica sinal de alerta, mesmo que em primeiro momento haja aumento do lucro. Ou seja, não necessariamente indica que se<br>deva abandonar aquela estratégia, porém revê-la e sanar os erros, pois o ideal é que exista uma relação propo

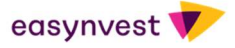

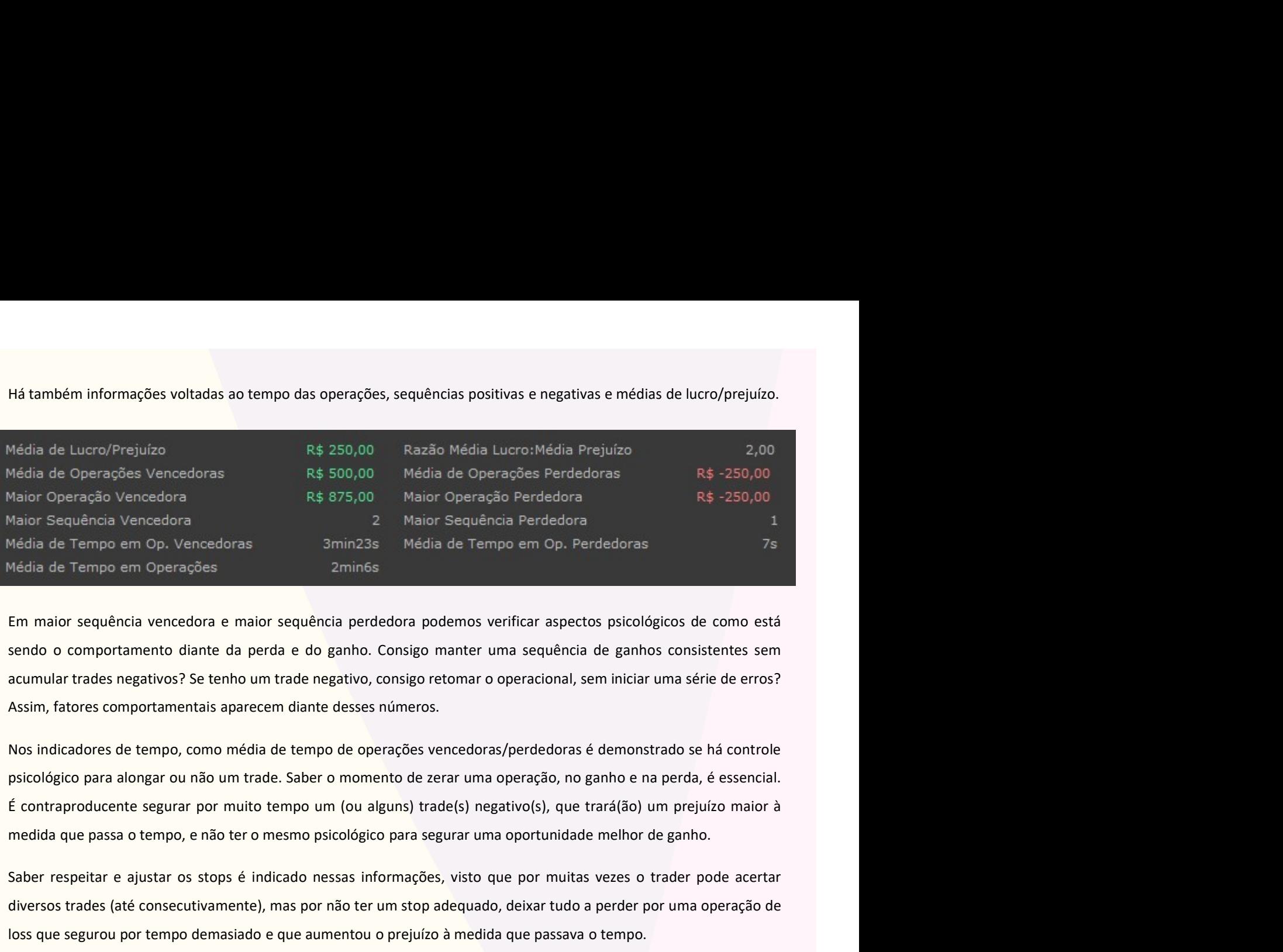

Maior Operação Vencedora<br>
Saber Sequência Vencedora<br>
Saber Sequência Vencedora<br>
Saber Sequência vencedora<br>
Saber de Tempo em Operações<br>
Em maior sequência vencedora e maior sequência perdedora podemos verificar aspectos ps Maior Sequência Vencedora<br>
1 Mácia de Tempo em Op. Percedoras<br>
1 Mécia de Tempo em Operações<br>
1 Zminés<br>
1 Mécia de Tempo em Operações<br>
1 Zminés<br>
1 Zminés<br>
1 Zminés<br>
1 Zminés<br>
1 Zminés<br>
1 Zminés<br>
1 Zminés<br>
1 Zminés<br>
1 Zminé Vedia de Tempo em Operações<br>
Em maior sequência vencedora e maior sequência perdedora podemos verificar aspectos psicológicos de como está<br>
sendo o comportamento diante da perda e do ganho. Consigo manter uma sequência de

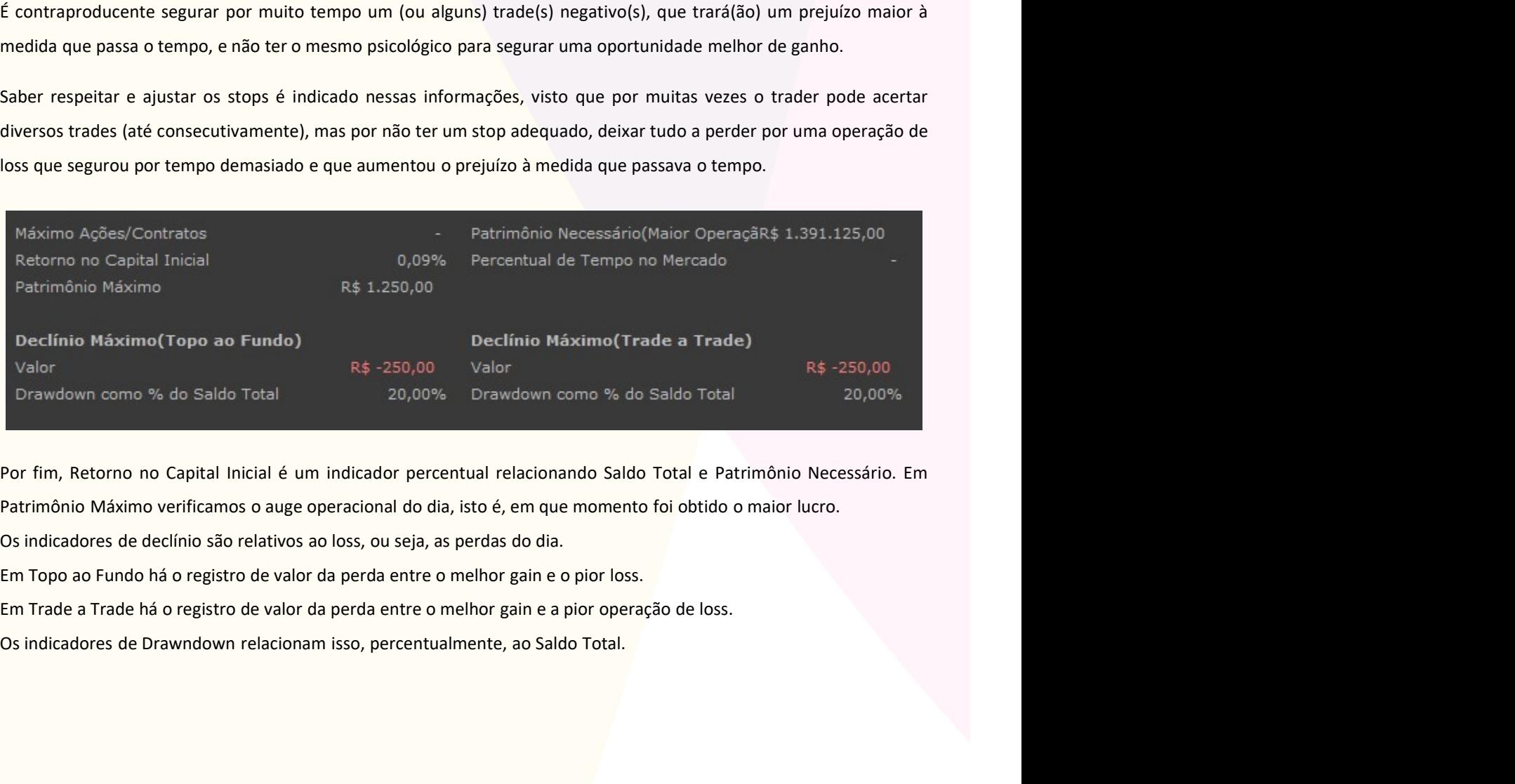

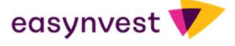

#### Operações

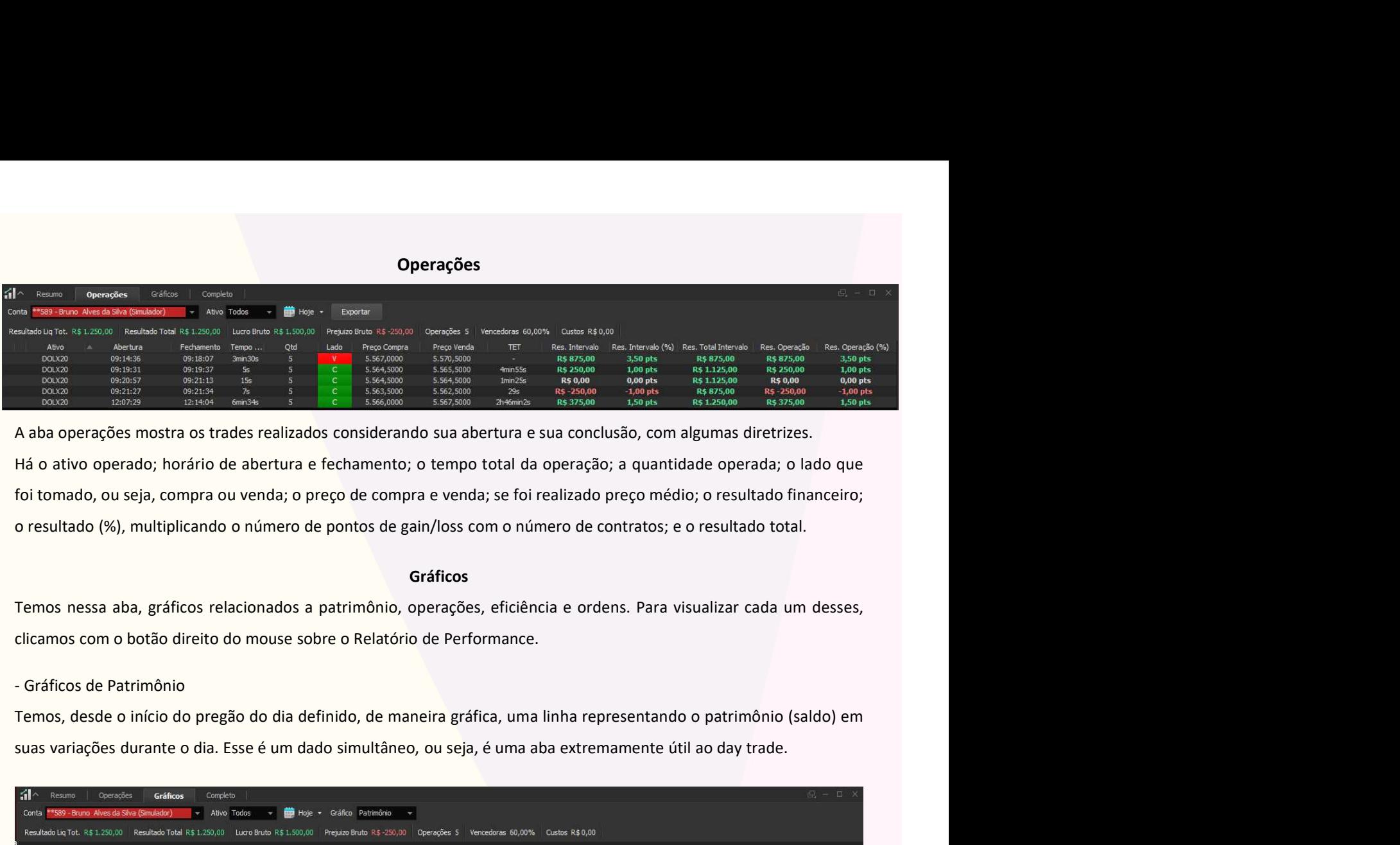

#### Gráficos

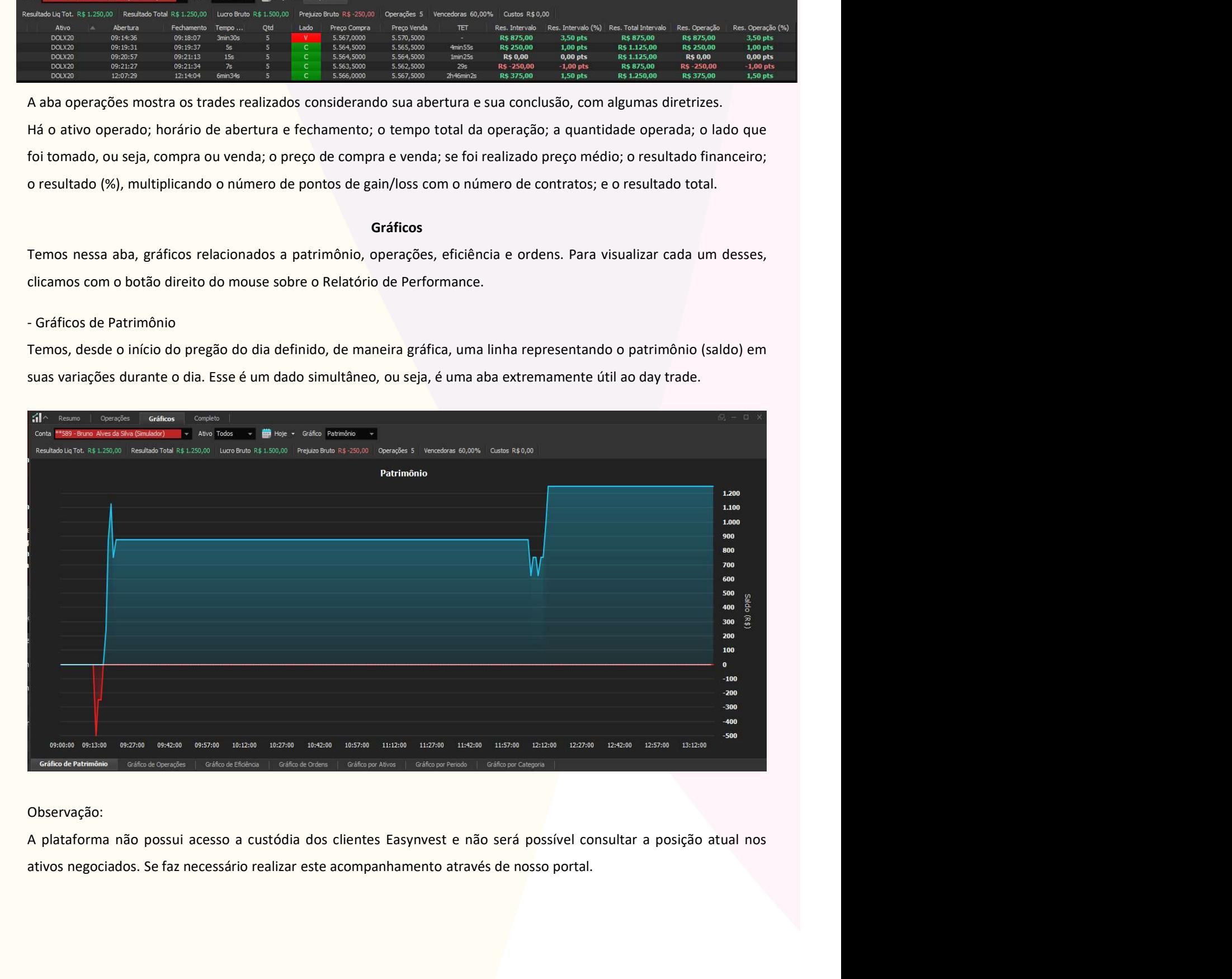

#### Observação:

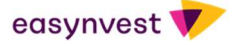

- Gráficos de Operações<br>Essa aba apresenta todas as operações realizadas de maneira gráfica. Em verde, as oper<br>Vermelho as operações com perda.<br>Conta <sup>asses</sup> entre Aves de São (Santos a Controlera)<br>Conta <sup>asses</sup> entre Ave

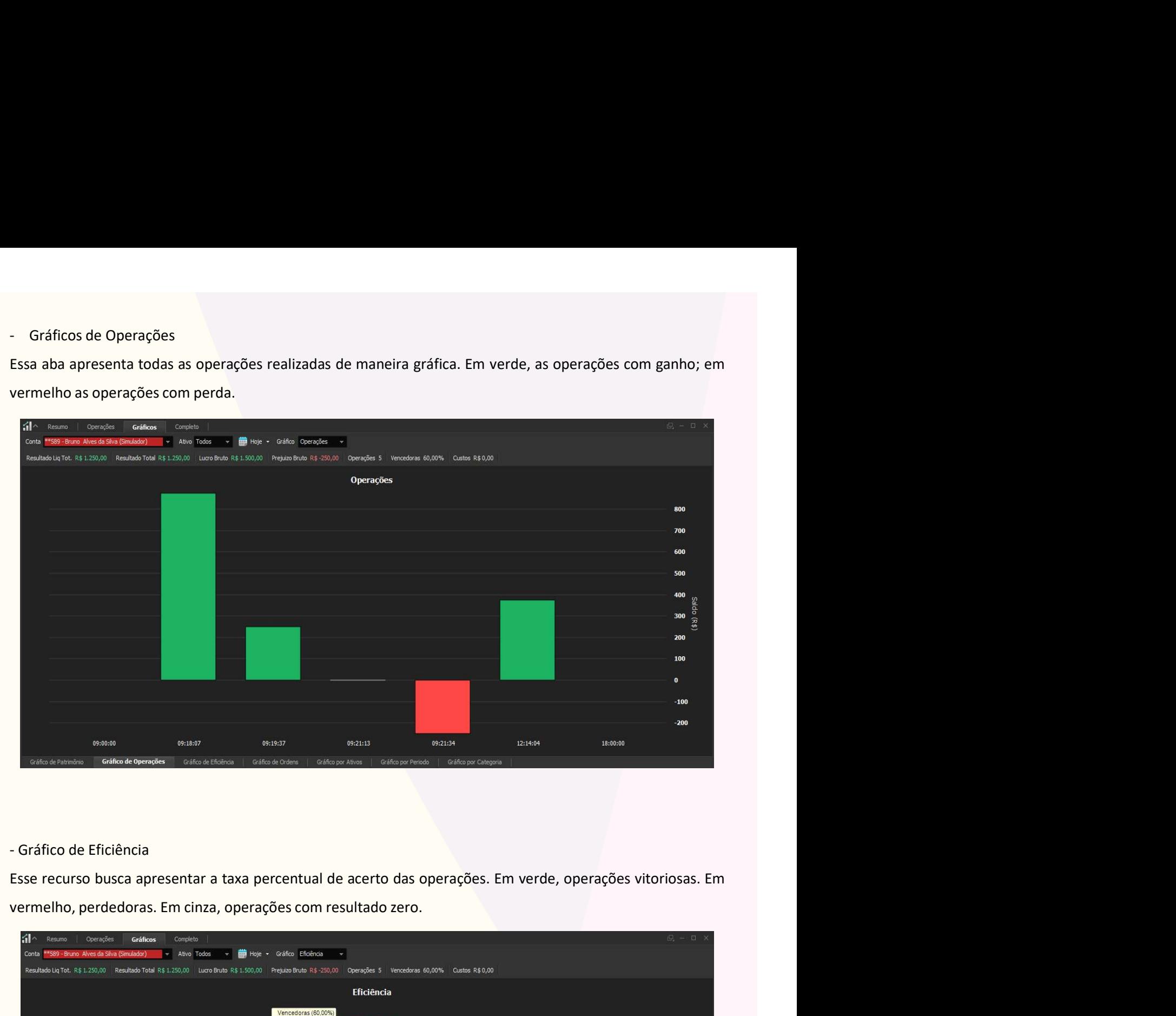

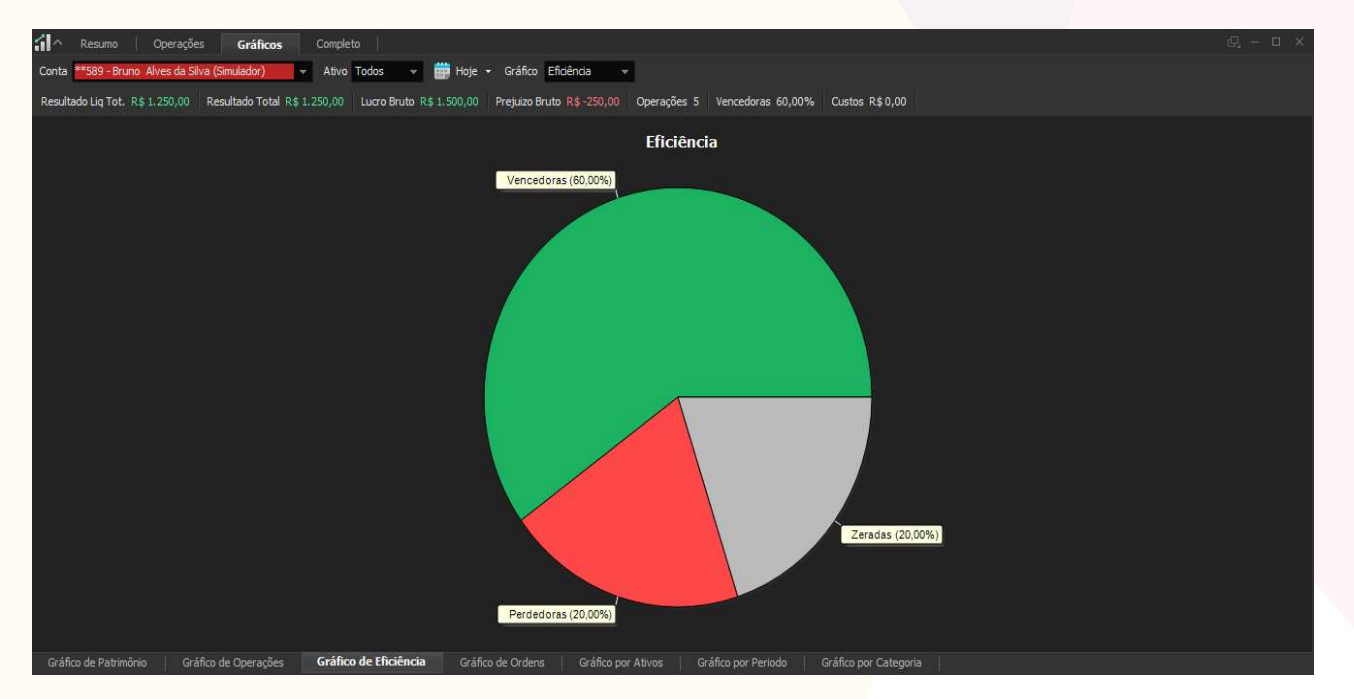

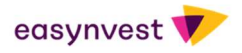

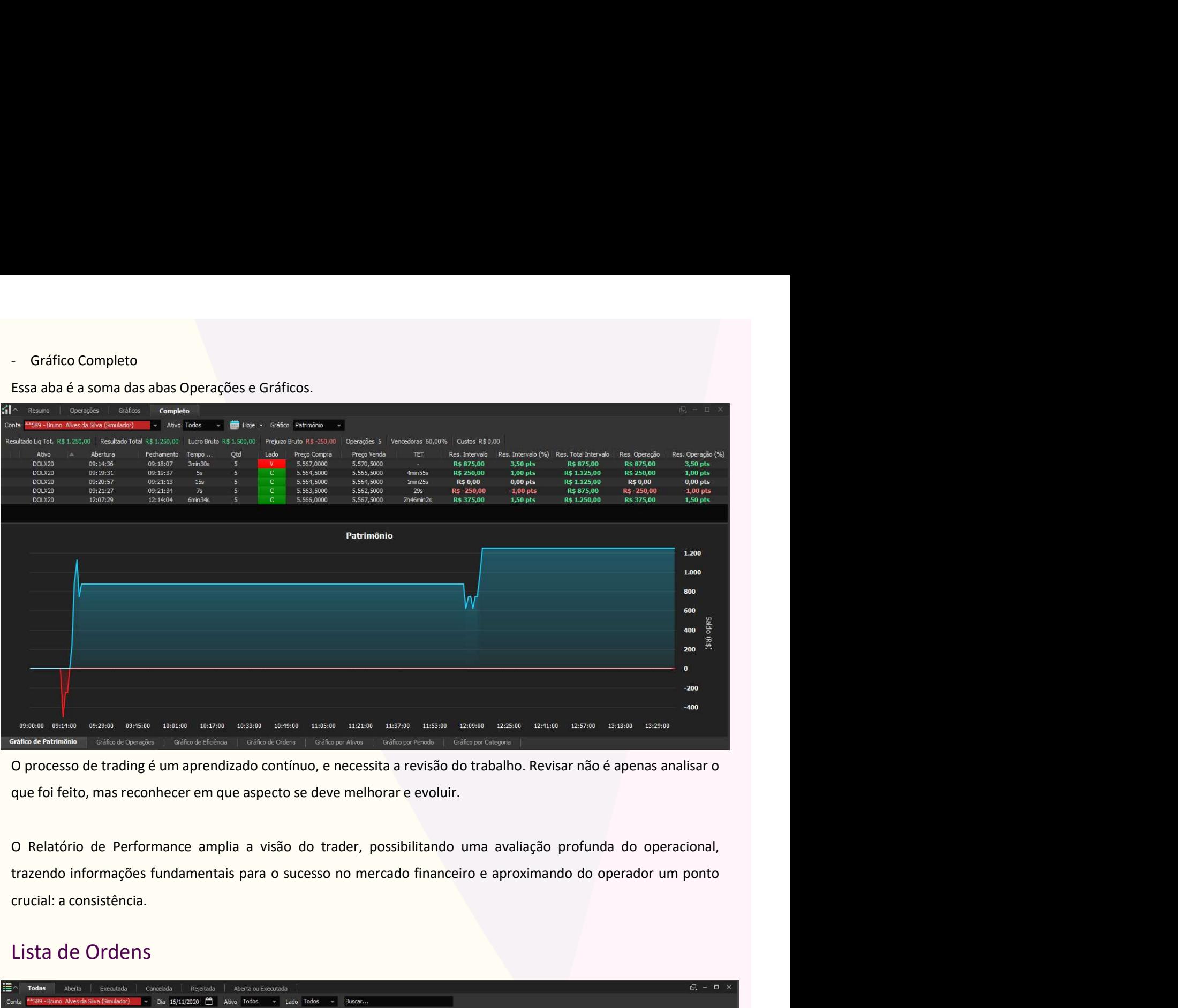

#### Lista de Ordens

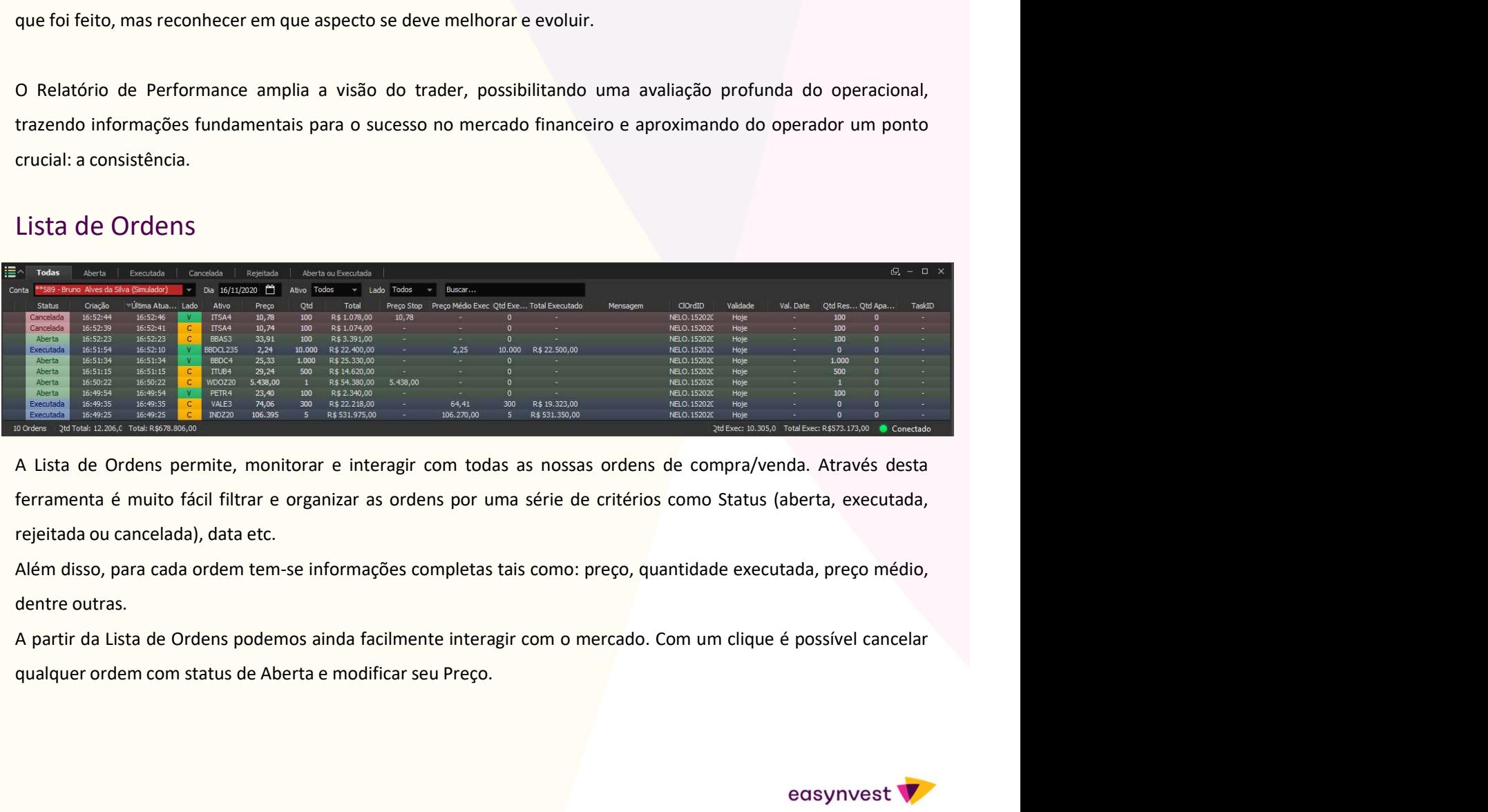

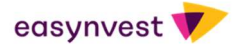

## Configuração DDE/ RTD

**Configuração DDE/ RTD**<br>Tecnologia que permite compartilhar informações com planilhas do Excel ou Libre Office em tempo real, como a<br>última cotação de determinado ativo, máxima, mínima, fechamento do dia anterior, média, v

![](_page_29_Picture_2.jpeg)

![](_page_29_Picture_75.jpeg)

escolhida.

![](_page_29_Picture_9.jpeg)

#### Senha de Roteamento

![](_page_30_Picture_1.jpeg)

#### Gerenciamento de Risco

ordens.

![](_page_30_Picture_76.jpeg)

Para habilitar Gerenciamento de Risco, clique no meu superior em Ferramentas, Configurações, Roteamento e Gerenciamento de risco

![](_page_30_Picture_7.jpeg)

### Visão de Mercado

![](_page_31_Figure_2.jpeg)

#### Notícias

![](_page_31_Picture_50.jpeg)

![](_page_31_Picture_9.jpeg)

#### Desenvolvedora

![](_page_32_Picture_1.jpeg)

Desenvolvedora<br>
A Nelogica atua no fornecimento de informações e no desenvolvimento de aplicações avançadas para o mercado<br>
financeiro. A flexibilidade de sua linha de produtos faz com que sua carteira de clientes seja for **financeiro.** A flexibilidade de sua linha de produtos faz com que sua carteira de clientes seja formadas para o mercado financeiro. A flexibilidade de sua linha de produtos faz com que sua carteira de clientes seja formad **individualis, institucionalis, corretoras, bancos, empresas de capital aberto, dialectionalis, institucionalis, corretoras, bancos, empresas de capital aberto, fundações e consultorias. Através da criação de softwares ino** Desenvolvedora<br>
Melogica atua no fornecimento de informações e no desenvolvimento de aplicações avançadas para o mercado<br>
financeiro. A flexibilidade de sua linha de produtos faz com que sua carteira de clientes seja forma Desenvolvedora<br>
Nelogica atua no fornecimento de informações e no desenvolvimento de aplicações av<br>
financeiro. A flexibilidade de sua linha de produtos faz com que sua carteira de clientes seja<br>
individuais, institucionai

#### **Contato**

E-mail: suporte@nelogica.com.br ou relacionamento@nelogica.com.br

Telefone: (51) 3014-8272

Fale Conosco: www.nelogica.com.br/contato

Conteúdo e Tutoriais: www.nelogica.com.br/conhecimento

Ajuda: https://ajuda.nelogica.com.br/hc/pt-br

Youtube: www.youtube.com/user/Nelogica

O time de suporte Nelogica está disponível 24h por dia e 7 dias por semana. Basta entrar em contato com eles via chat ou e-mail.

![](_page_32_Picture_11.jpeg)